## **DC265**

## **Présentateur Visuel**

## Manuel de l'Utilisateur

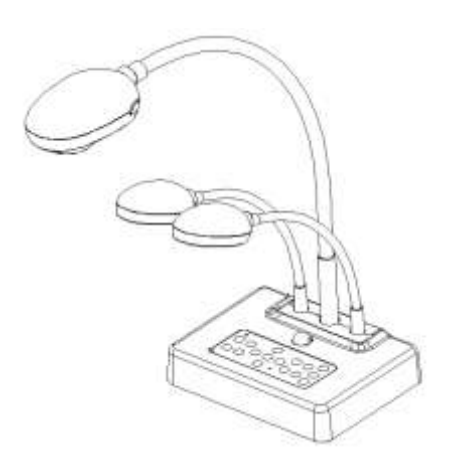

## **[Important]**

**Pour télécharger la dernière version du guide de démarrage rapide, du manuel d'utilisation multilingue, du logiciel, ou du pilote, etc., veuillez visiter Lumens http://www.lumens.com.tw/goto.htm**

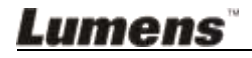

# **Table des matières**

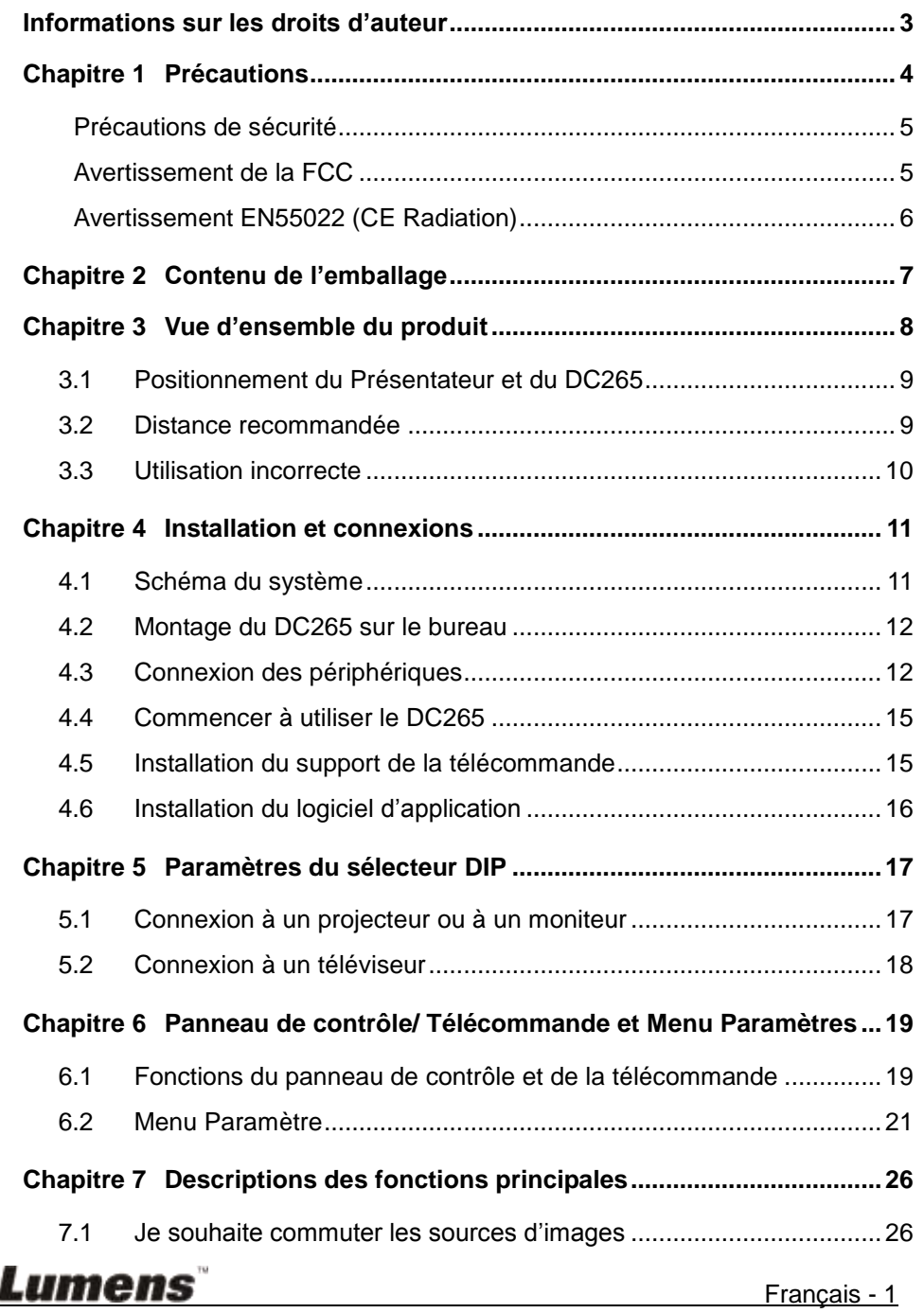

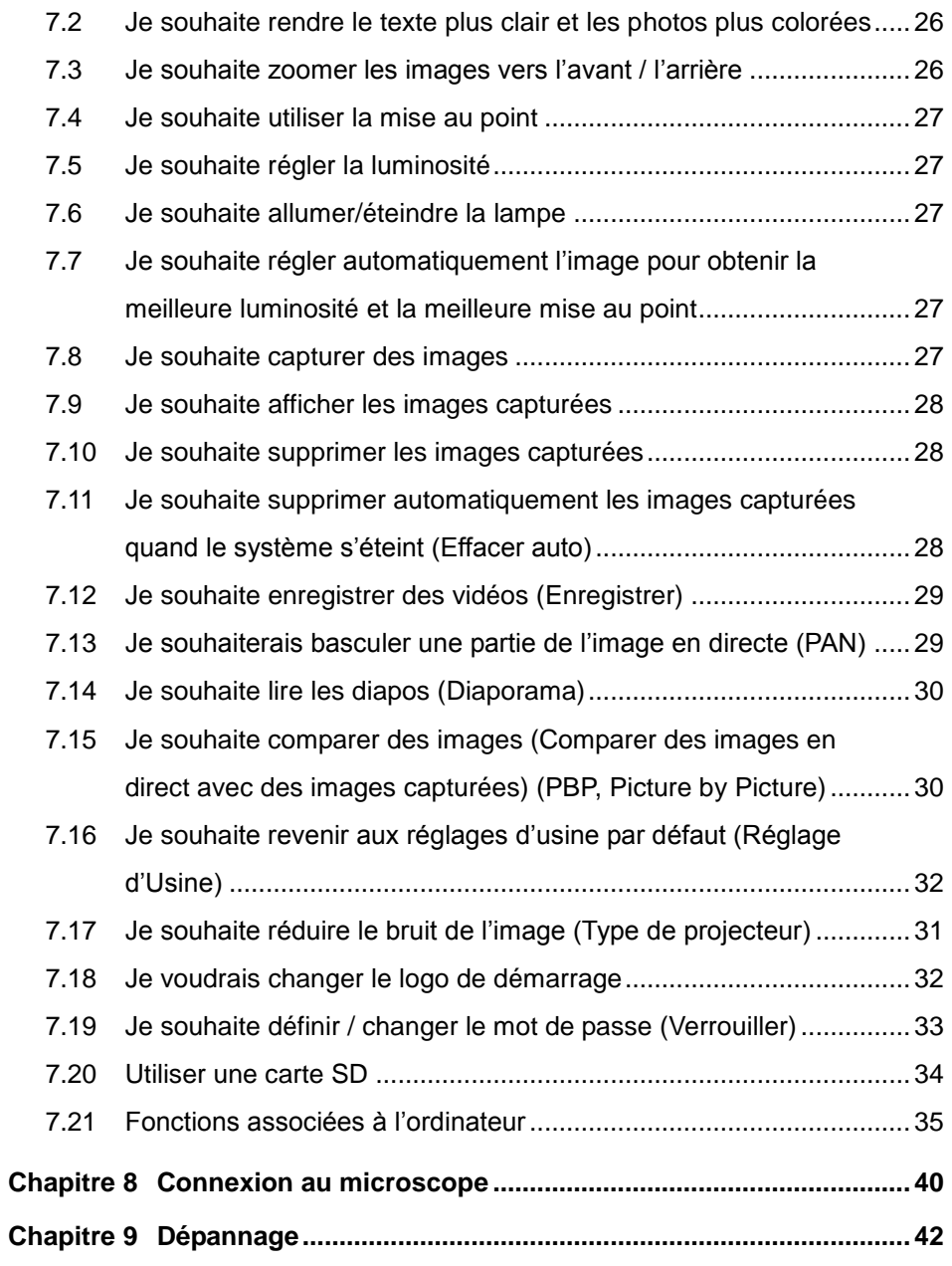

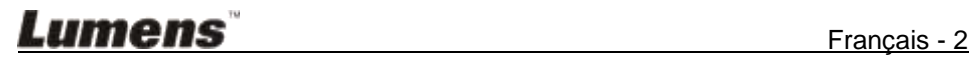

## <span id="page-3-0"></span>**Informations sur les droits d'auteur**

Droits d'auteur © Lumens Digital Optics Inc. Tous droits réservés.

Lumens est une marque commerciale actuellement enregistrée par Lumens Digital Optics Inc.

La copie, la reproduction ou la transmission de ce fichier n'est pas autorisée si une licence n'est pas fournie par Lumens Digital Optics Inc. à moins que la copie de ce fichier soit ait pour but la sauvegarde après l'achat de ce produit.

Afin de continuer à améliorer le produit, Lumens Digital Optics Inc. se réserve par la présente le droit de modifier les spécifications du produit sans préavis. Les informations de ce fichier sont sujettes à modifications sans préavis.

Afin d'expliquer ou de décrire complètement comment ce produit doit être utilisé, ce manuel peut faire référence à d'autres noms de produits ou de compagnies, toutefois sans aucune intention de violer les droits d'auteur.

Avis de non-responsabilité de la garantie: Lumens Digital Optics Inc. n'est ni responsable des erreurs technologiques, éditoriales ou d'omissions possibles, ni responsable de dommages accessoires ou associés à la fourniture de ce fichier, à l'utilisation ou au fonctionnement de ce produit.

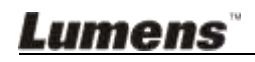

## <span id="page-4-0"></span>**Chapitre 1 Précautions**

Respectez toujours les instructions de sécurité lors de la configuration et de l'utilisation du présentateur visuel :

- 1. N'installez pas le présentateur dans une position inclinée.
- 2. N'installez pas le présentateur visuel sur un chariot, un support ou une table instable.
- 3. N'utilisez pas le présentateur visuel à proximité de l'eau ou d'une source de chaleur.
- 4. Utilisez uniquement les attachements comme recommandés.
- 5. Utilisez le type de source d'alimentation indiqué sur le présentateur visuel. Si vous n'êtes pas sûr du type d'alimentation disponible, demandez conseil à votre vendeur ou à votre compagnie électrique locale.
- 6. Installez le présentateur visuel dans un endroit où il peut être débranché facilement.
- 7. Prenez toujours les précautions suivantes lorsque vous manipulez la prise. Ne pas respectez ces instructions risque d'engendrer des étincelles ou un incendie.
	- Assurez-vous qu'il n'y a pas de poussière sur la prise avant de l'insérer dans la prise électrique.
	- Assurez-vous que la prise est solidement insérée dans la prise électrique.
- 8. Ne surchargez pas les prises électriques murales, les rallonges électriques ou les multiprises car cela peut engendrer un incendie ou une électrocution.
- 9. N'installez pas le présentateur visuel dans un endroit où le cordon peut être piétiné car cela risque d'effilocher ou d'endommager le câble ou la prise.
- 10. Débranchez le projecteur de la prise électrique avant de nettoyer. Utilisez un chiffon humide pour le nettoyage. N'utilisez pas de nettoyants liquides ou aérosols.
- 11. Ne bloquez pas les fentes et les ouvertures du boîtier du projecteur. Elles permettent la ventilation et empêchent le présentateur visuel de surchauffer. N'installez pas le présentateur visuel sur un canapé, un tapis ou d'autres surfaces molles ou dans une installation integrée à moins qu'une ventilation appropriée ne soit disponible.
- 12. N'introduisez jamais des objets d'aucune sorte à travers les fentes du boîtier. Ne renversez jamais de liquide d'aucune sorte à l'intérieur du présentateur visuel.
- 13. Sauf comme spécifiquement indiqué dans ce manuel de l'utilisateur, n'essayez pas de réparer ce produit par vous-même. L'ouverture ou l'extraction des couvercles peut vous exposer à des tensions dangereuses et à d'autres dangers. Confiez toute réparation à un technicien agréé.
- 14. Débranchez le présentateur visuel pendant les orages ou s'il n'est pas utilisé pendant une longue période, n'installez pas le présentateur visuel ou la télécommande sur le dessus d'un équipement émettant de la chaleur ou sur des objets chauffés comme une voiture, etc.

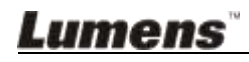

- 15. Débranchez le présentateur visuel de la prise électrique mural et confiez la réparation à un technicien agréé lorsque les situations suivantes se produisent :
	- Si le câble d'alimentation ou la prise est endommagé ou effiloché.
	- Si du liquide est renversé à l'intérieur du présentateur visuel ou s'il a été exposé à la pluie ou à de l'eau.

**<Remarque> L'utilisation d'un mauvais type de pile dans la télécommande peut entraîner une panne. Suivez les instructions de votre pays pour savoir comment vous débarrassez des piles usagées.**

<span id="page-5-0"></span>**Précautions de sécurité**

**Attention: Pour réduire le risque d'incendie ou d'électrocution, n'exposez pas cet appareil à la pluie ou à l'humidité.**

Ce présentateur visuel possède une prise AC à trois fils. C'est une fonction de sécurité qui garantit que la prise sera adaptée à la prise de courant électrique. N'essayez pas de désactiver cette fonction de sécurité.

Si le présentateur visuel n'est pas utilisé prendant une longue période, débranchez-le de la prise électrique.

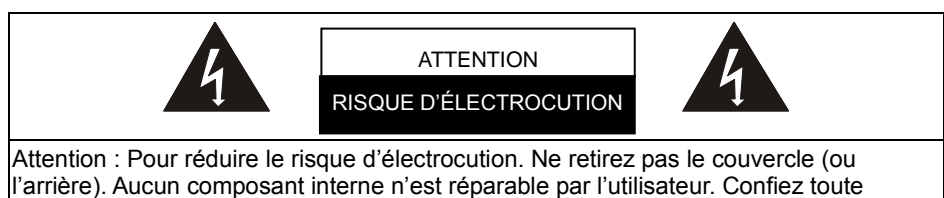

réparation à un technicien agréé.

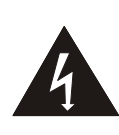

Ce symbole indique que cet équipement peut contenir des tensions dangereuses qui peuvent causer une électrocution.

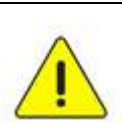

Ce symbole indique qu'il y a des instructions d'utilisation et de maintenance importantes dans ce manuel de l'utilisateur.

#### <span id="page-5-1"></span>**Avertissement de la FCC**

REMARQUE : LE FABRICANT N'EST PAS RESPONSABLE DES INTERFÉRENCES RADIO OU TV CAUSÉ ES PAR DES MODIFICATIONS NON AUTORISÉ ES DE CET É QUIPEMENT. DE TELLES MODIFICATIONS PEUVENT ANNULER L'AUTORITÉ DE L'UTILISATEUR D'UTILISER CET ÉQUIPEMENT.

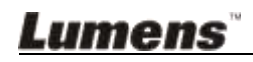

Remarque : Cet appareil a été testé et déclaré conforme aux limites pour un appareil numérique de classe A ou B, conformément à l'Article 15 des Règles de la FCC. Ces limites sont conçues pour fournir une protection raisonnable contre les interférences dangereuses dans une installation résidentielle. Cet équipement génère, utilise et rayonne de l'énergie de radio fréquence et, s'il n'est pas installé et utilisé en accord avec les instructions, peut causer des interférences nuisibles aux communications radio. Cependant, il n'y a aucune garantie que des interférences ne se produiront pas dans une installation particulière. Si cet équipement cause des interférences nuisible pour la réception de la radio ou de la télévision, ce qui peut être déterminé en éteignant et en rallumant l'appareil, l'utilisateur est encouragé à essayer de corriger les interférences grâce à l'une ou à plusieurs des mesures suivantes :

- Réorientez ou déplacez l'antenne de réception.
- Augmentez la séparation entre l'appareil et le récepteur.
- Connectez l'appareil à une prise de courant d'un circuit électrique différent de celui auquel est connecté le récepteur.

• Demandez de l'aide à votre vendeur ou à un technicien expérimenté en radio/TV. Remarques :

- (1) Un cordon d'alimentation non blindé est requis pour satisfaire les limites d'émission de la FCC ainsi que pour éviter les interférences sur la réception par la radio et par la télévision. Il est essentiel que seuls les cordons d'alimentation fournis soient utilisés.
- (2) Utilisez uniquement des câbles blindés pour connecter les périphériques d'E/S à cet appareil.
- (3) Les changements ou les modifications non expressément approuvés par la partie responsable de la conformité peuvent annuler l'autorité de l'utilisateur de faire fonctionner cet équipement.

#### <span id="page-6-0"></span>**Avertissement EN55022 (CE Radiation)**

Cet appareil est prévu pour être utilisé dans un environnement commercial, industriel ou éducationel. Il n'est pas prévu pour une utilisation résidentielle.

C'est un produit de classe A. Dans un environnement domestique, il peut causer des interférences radio, qui dans ce cas peut nécessiter de prendre des mesures adéquates. L'utilisation typique est d'être placé dans une salle de conférence, une salle de réunion ou un auditorium.

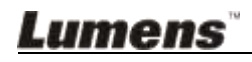

## <span id="page-7-0"></span>**Chapitre 2 Contenu de l'emballage**

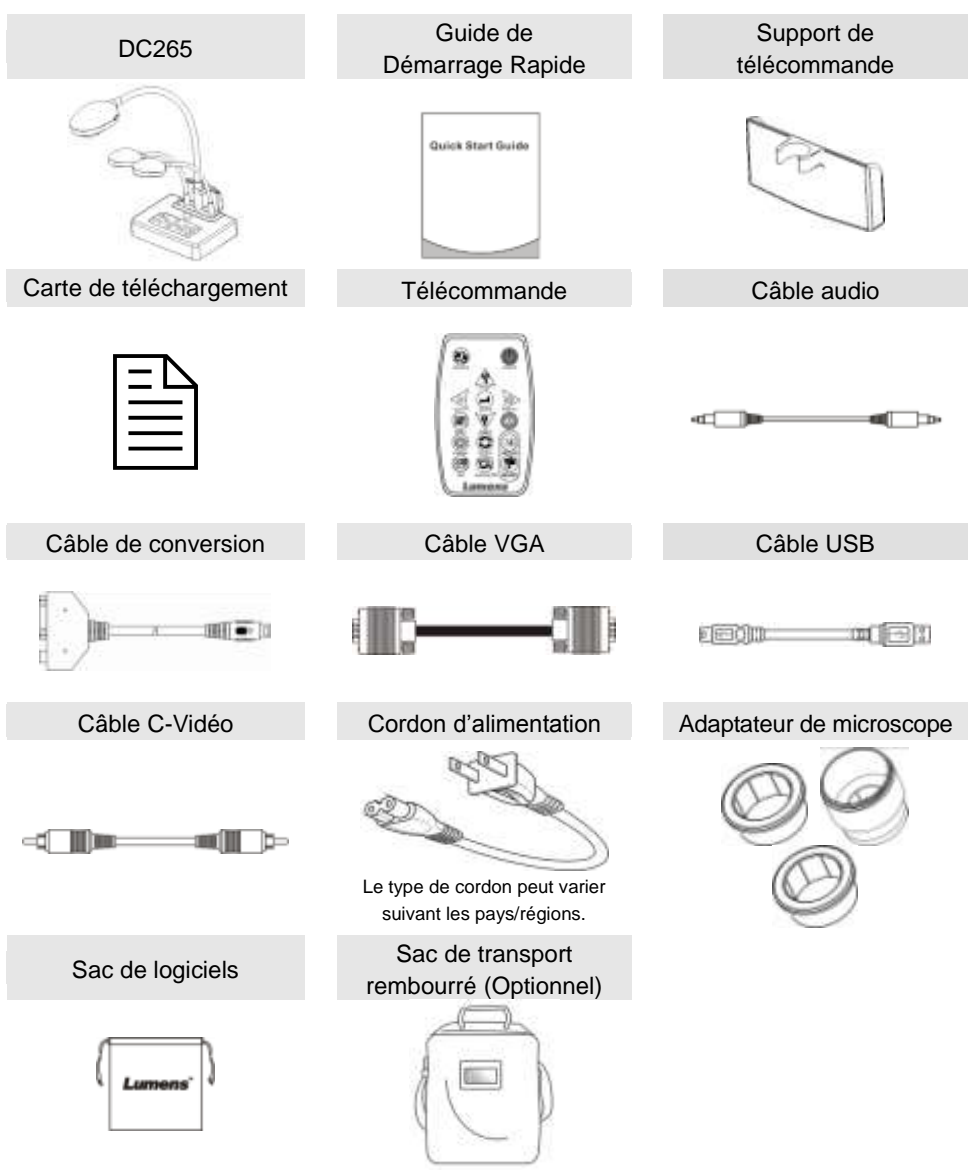

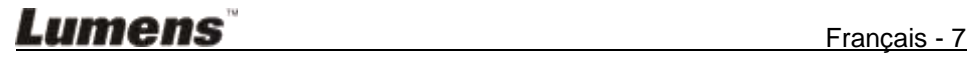

## <span id="page-8-0"></span>**Chapitre 3 Vue d'ensemble du produit**

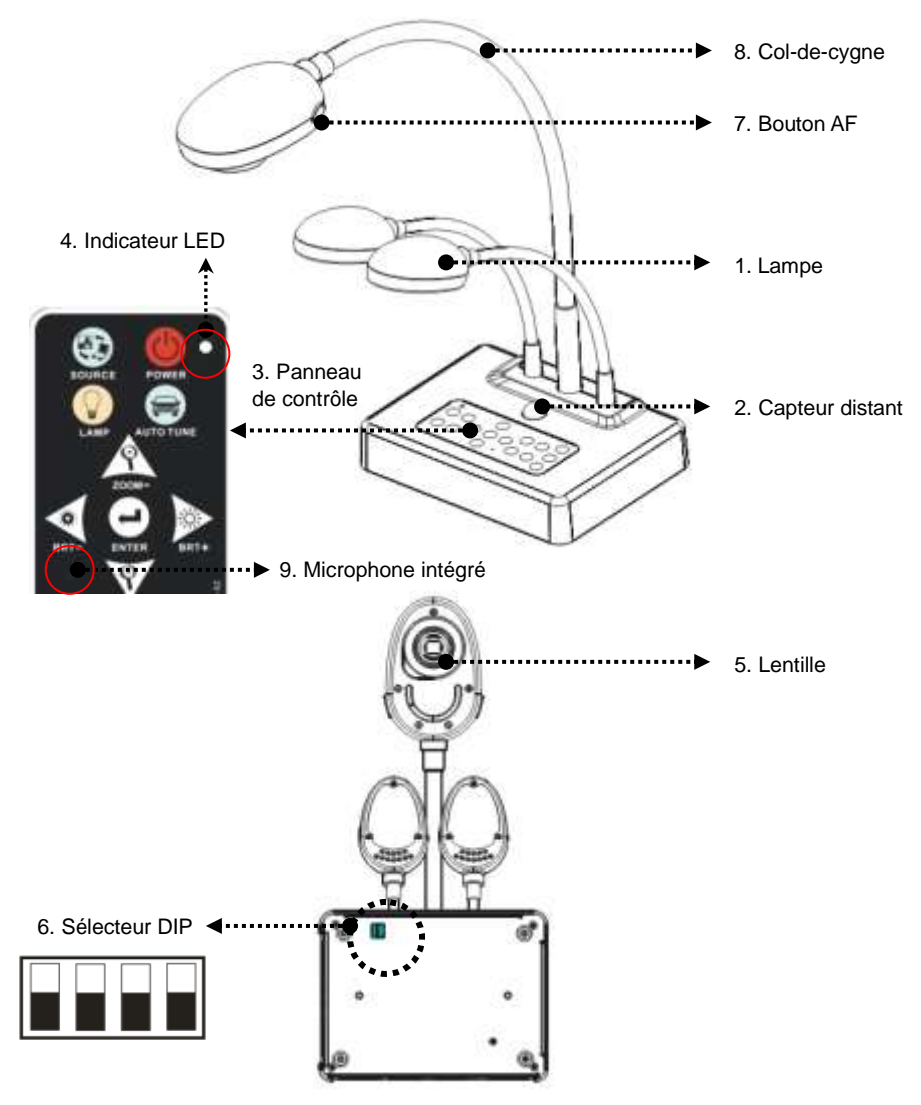

(Le fond)

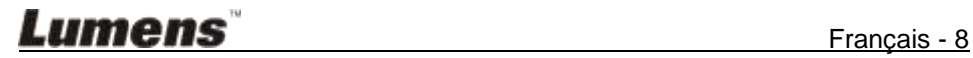

### <span id="page-9-0"></span>**3.1 Positionnement du Présentateur et du DC265**

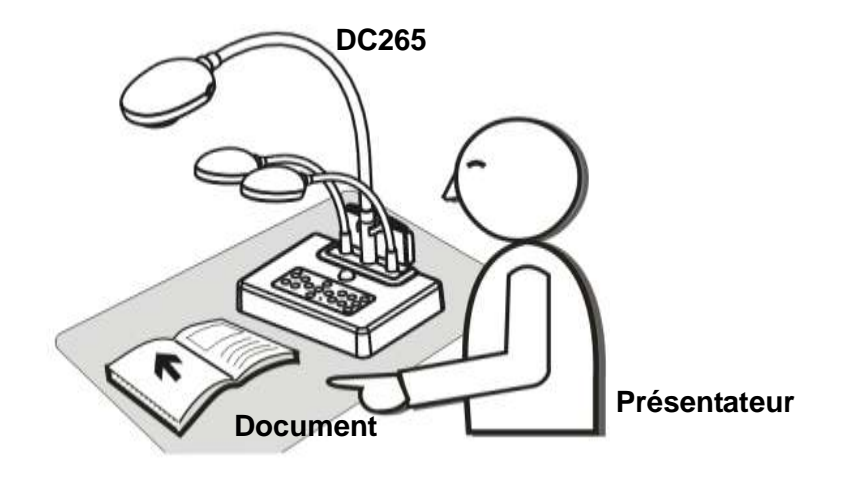

### <span id="page-9-1"></span>**3.2 Distance recommandée**

\* Une distance d'environ 470 mm entre l'appareil-photo et l'ordinateur de bureau est recommandée.

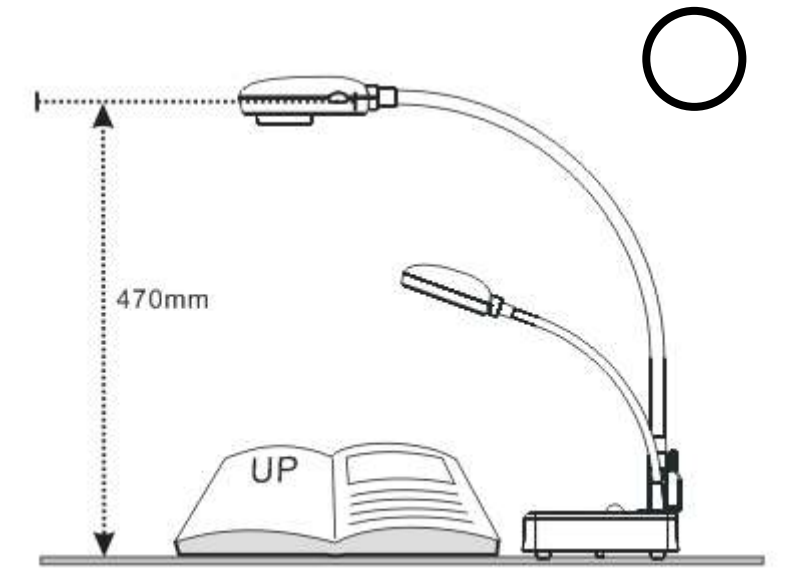

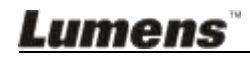

## <span id="page-10-0"></span>**3.3 Utilisation incorrecte**

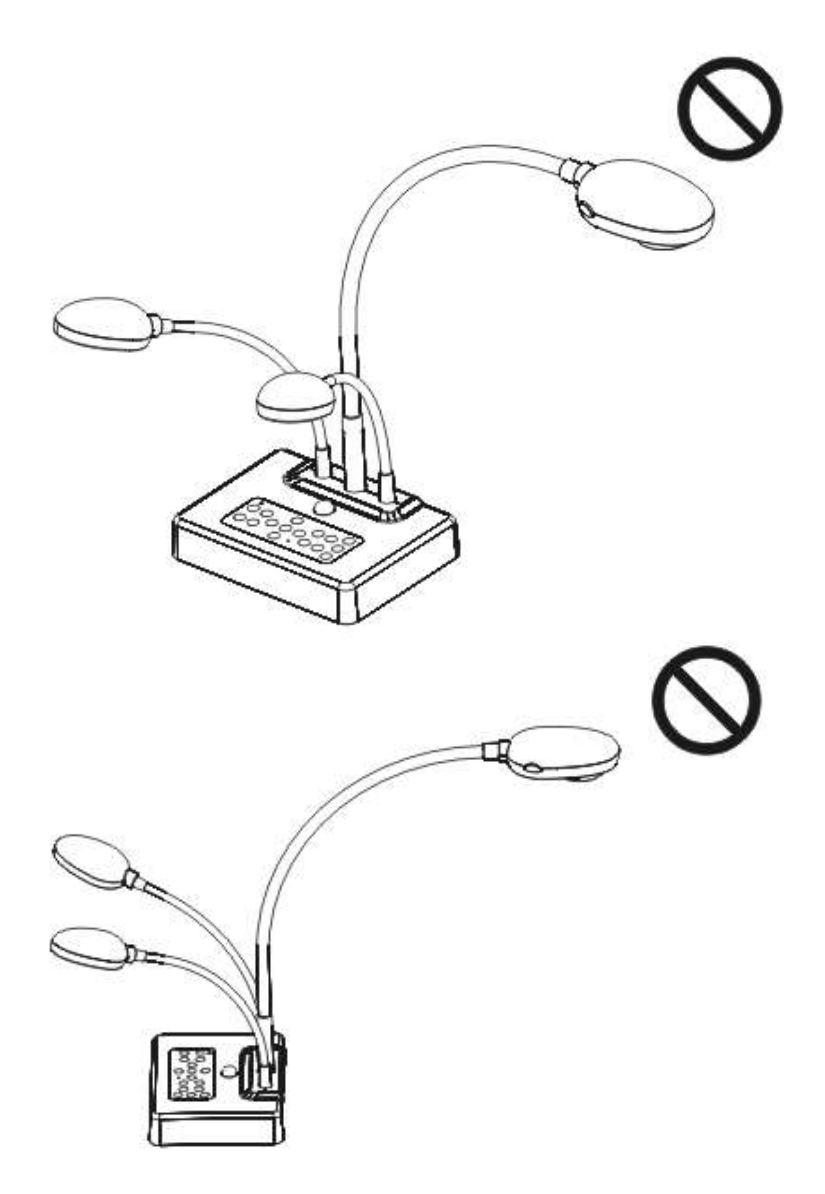

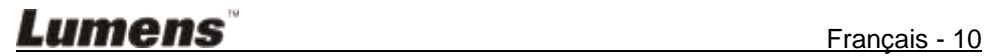

## <span id="page-11-1"></span><span id="page-11-0"></span>**4.1 Schéma du système**

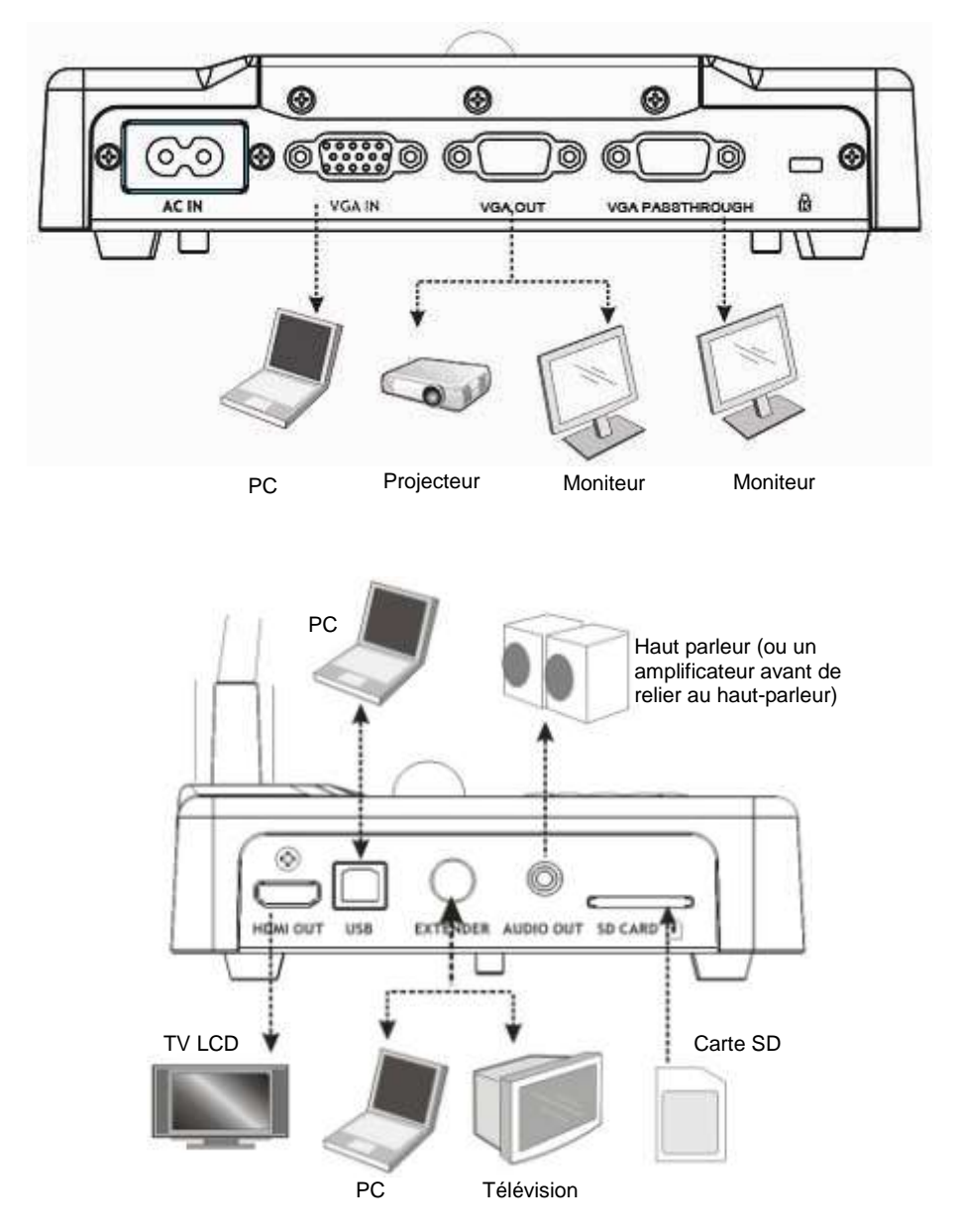

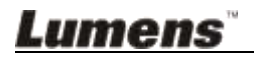

## <span id="page-12-0"></span>**4.2 Montage du DC265 sur le bureau**

- 1. Veuillez d'abord configurer les paramètres du DIP. Consultez le **Chapitre 5 « Paramètres du sélecteur DIP »** dans le manuel de l'utilisateur du DC265.
- 2. Veuillez consulter le **Guide d'Installation de la base** pour les instructions d'installation de tous les composants.

## <span id="page-12-1"></span>**4.3 Connexion des périphériques**

#### **4.3.1 Etape 1 : Branchement de la prise d'alimentation**

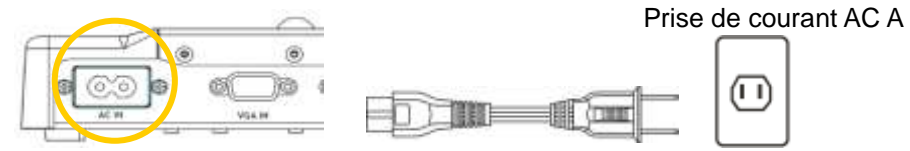

**<Remarque> Le type de cordon d'alimentation peut varier en fonction des pays/régions.**

#### **4.3.2 Etape 2 : Connexion avec des composants**

#### **Connexion à un projecteur**

 Connecter le port *VGA OUT* situé sur le DC265 au port **VGA IN** du projecteur à l'aide d'un câble VGA.

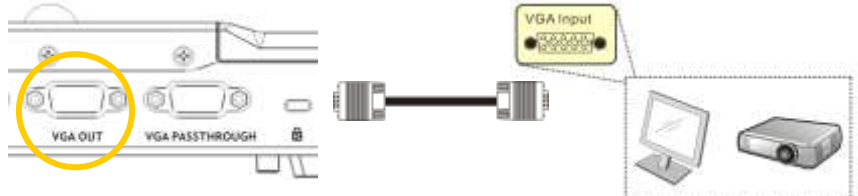

#### **Connexion à un écran**

 Connecter le port *VGA PASSTHROUGH* situé sur le DC265 au port **VGA IN** du projecteur à l'aide d'un câble VGA.

**[Remarque] Le connecteur de** *VGA PASSTHROUG* **ne sort que les signaux VGA IN.** VGA IN

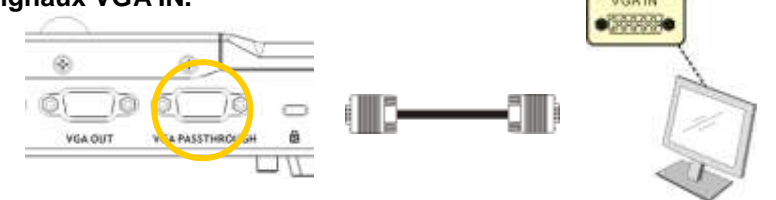

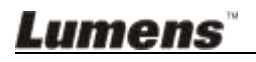

#### **Connexion à un téléviseur**

**1.** Utiliser le *câble de conversion* et le câble *C-Vidéo* afin de connecter le port *EXTENDER* du DC265 au port C-Vidéo de la TV.

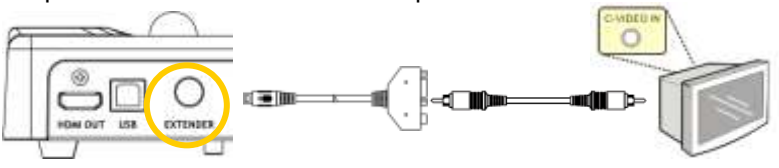

- 2.Réglage des paramètres du DIP
	- NTSC: Etats-Unis, Taiwan, Panama, Philippine, Canada, Chili, Japon, Corée et Mexique.

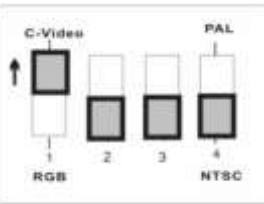

■ PAL: Pays/régions qui ne sont pas listés ci-dessus:

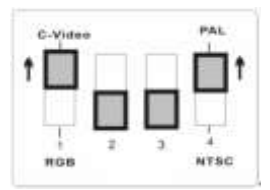

**<Remarque> L'OSD n'est pas disponible en C-Vidéo. Les fonctions telles que [Menu] / [Rotate] / [PAN] / [Source] / [Record] / [Capture] / [Delete] / [PBP] / [Slide Show] ne sont pas disponibles sur le panneau de contrôle et sur la télécommande.**

**<Remarque> La sortie VGA n'est pas supportée lorsque la sortie C-Vidéo est activée.**

- 3. Le paramètre DIP ne sera pas disponible jusqu'au redémarrage du DC265.
	- **Connexion à TV LCD/ PDP**
		- Utilisation du câble *HDMI* pour connecter un TV LCD/ PDP

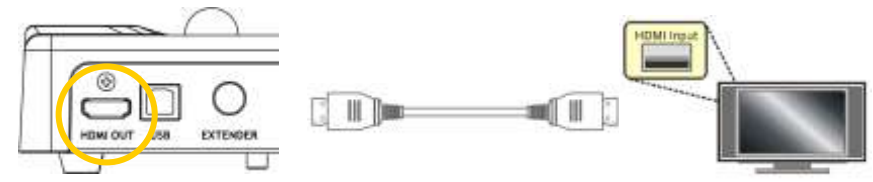

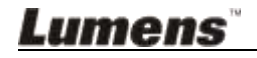

#### **Connexion à un ordinateur**

 Utilisez le câble VGA pour relier l'VGA IN du connecteur du DC265 au connecteur de la VGA OUT sur l'ordinateur **USE A CALL** 

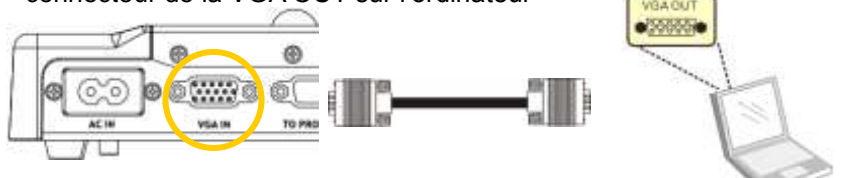

Utiliser le câble USB

Connecter au port *USB* puis installer le programme **Ladibug™** fournit. Veuillez consulter le **mode d'emploi du DC265**

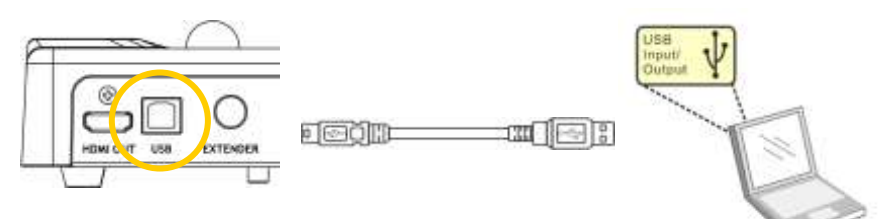

 Utiliser l'adaptateur **Extender** et le Câble RS232 pour connecter **EXTENDER** du DC265 au port **RS232** de l'ordinateur.

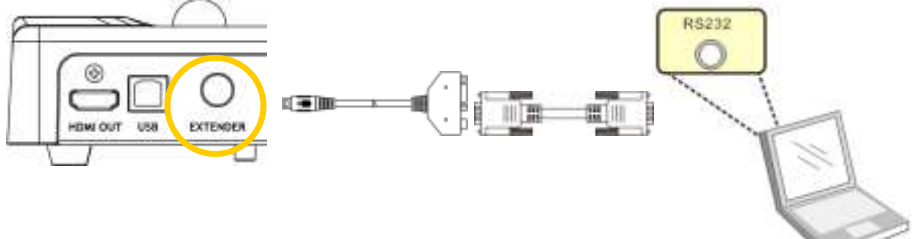

**Connexion à un haut-parleur**

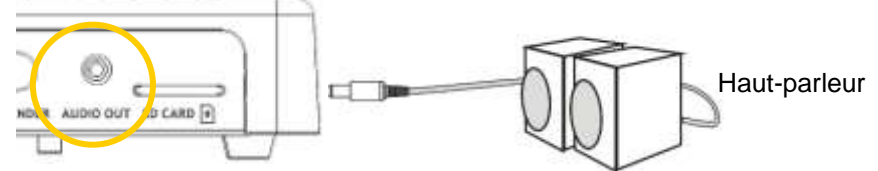

**<Remarque>: Ou connecter à un amplificateur additionnel avant de connecter au haut-parleur.**

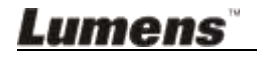

## <span id="page-15-0"></span>**4.4 Commencer à utiliser le DC265**

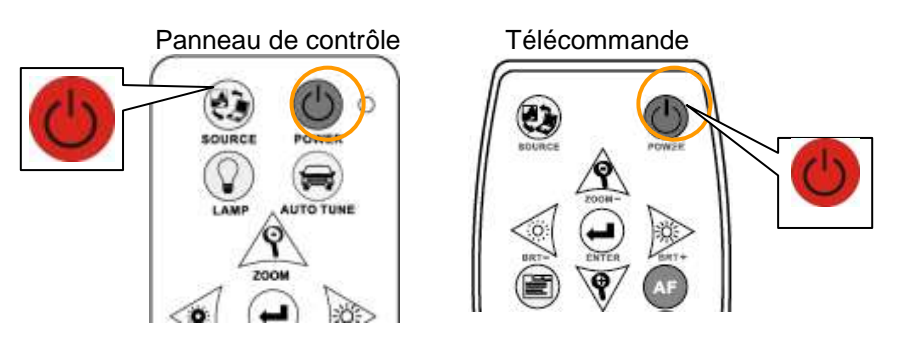

- Lors de l'utilisation de la **télécommande**, visez le récepteur du DC265, et appuyez sur le bouton d'alimentation.
- Une fois que le DC265 est allumé, la LED du **panneau de contrôle** clignotera plusieurs fois et restera allumée. Veuillez contactez votre distributeur si la LED ne s'allume pas.

**<Remarque> Une fois que la page du mot de passe est affichée, veuillez entrer le mot de passe. Si vous l'avez oublié, veuillez contacter votre distributeur ou le centre de service.**

## <span id="page-15-1"></span>**4.5 Installation du support de la télécommande**

Insérez le support sur le col-de-cygne de la caméra et appuyez dessus.

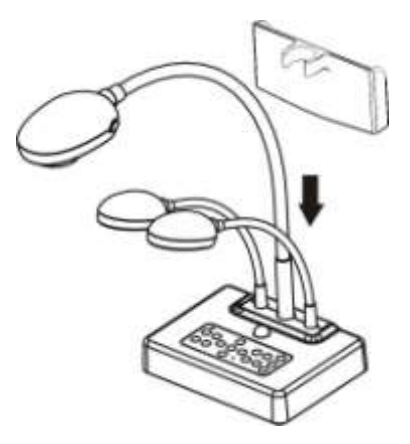

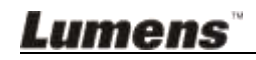

## <span id="page-16-0"></span>**4.6 Installation du logiciel d'application**

Après avoir installé le gestionnaire USB et le logiciel d'application, vous pouvez utiliser les fonctions suivantes:

- Contrôler le DC265.
- Capturer et enregistrer des images.
- Annoter l'image, accentuer les détails importants et les sauvegarder.
- $\triangleright$  Supporte la fonction plein écran.

#### **<Note>: Veuillez vous référer au manuel de l'utilisateur du logiciel Ladibug™ pour les étapes d'installation et d'opération du logiciel.**

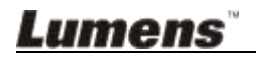

## <span id="page-17-0"></span>**Chapitre 5 Paramètres du sélecteur DIP**

**<Remarque> Vous devez réinitialiser l'appareil pour que les paramètres prennent effet.**

- <span id="page-17-1"></span>**5.1 Connexion à un projecteur ou à un moniteur**
	- **5.1.1** *Sortie SXGA 60Hz* **(valeurs par défaut):**

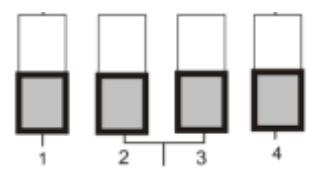

**5.1.2 Sortie** *XGA 60Hz*

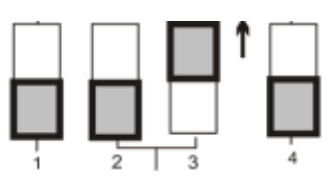

**5.1.3 Sortie** *HDTV 720P 50Hz*

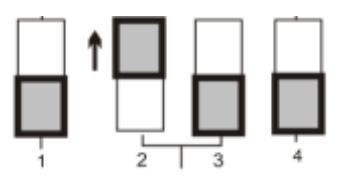

**5.1.4 Sortie** *HDTV 720P 60Hz*

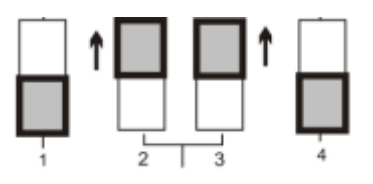

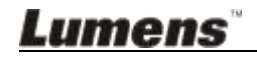

### <span id="page-18-0"></span>**5.2 Connexion à un téléviseur**

**5.2.1 NTSC: Etats-Unis, Taiwan, Panama, Philippine, Canada, Chili, Japon, Corée et Mexique**

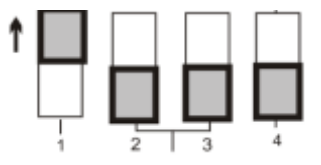

**5.2.2 PAL: Pays/régions qui ne sont pas listés ci-dessus.**

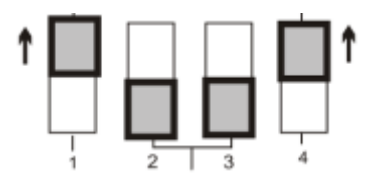

**<Remarque> La sortie VGA n'est pas prise en charge une fois que la sortie C-Vidéo a été activée.**

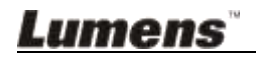

## <span id="page-19-0"></span>**Chapitre 6 Panneau de contrôle/ Télécommande et Menu Paramètres**

## <span id="page-19-1"></span>**6.1 Fonctions du panneau de contrôle et de la télécommande**

**<REMARQUE>: L'OSD n'est pas disponible en mode C-Vidéo. Les fonctions telles que [Menu] / [Rotate] / [PAN] / [Source] / [Record] / [Capture] / [Delete] / [PBP] / [Slide Show] ne sont pas disponibles sur le panneau de contrôle de l'appareil et sur la télécommande.**

**<Remarque> Les fonctions ci-dessous sont listées par ordre alphabétique.**

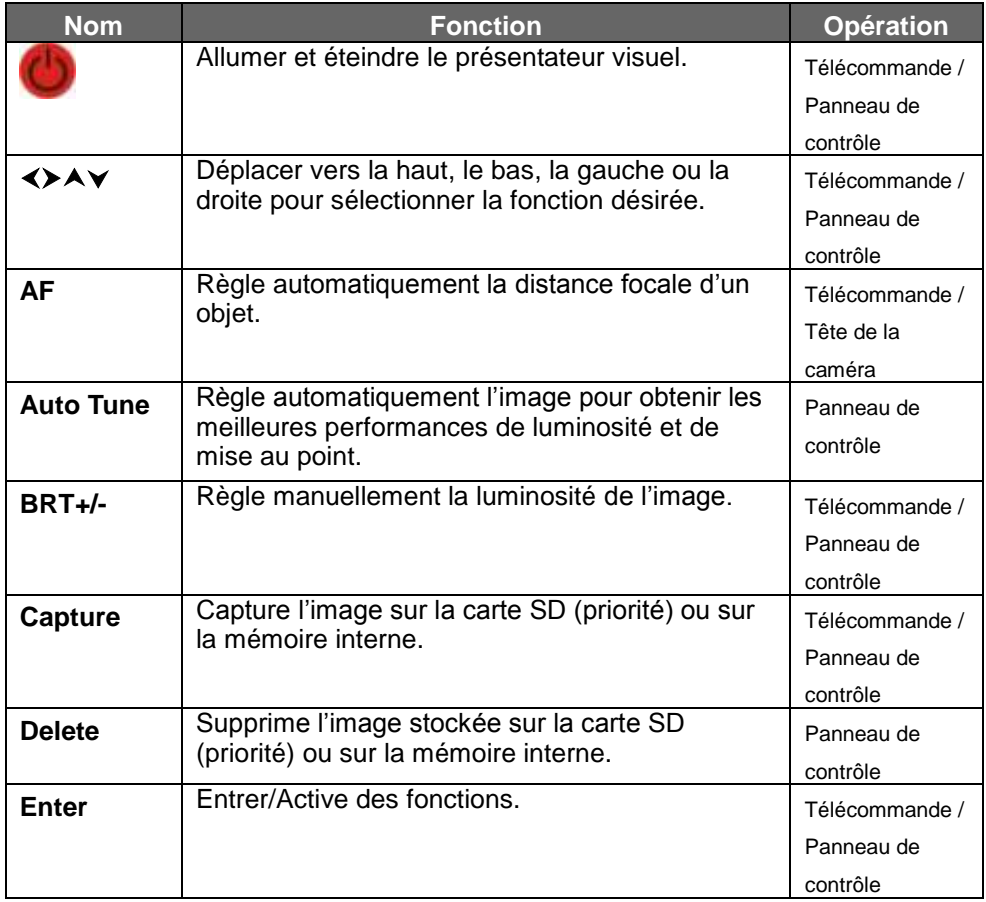

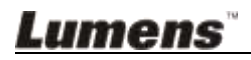

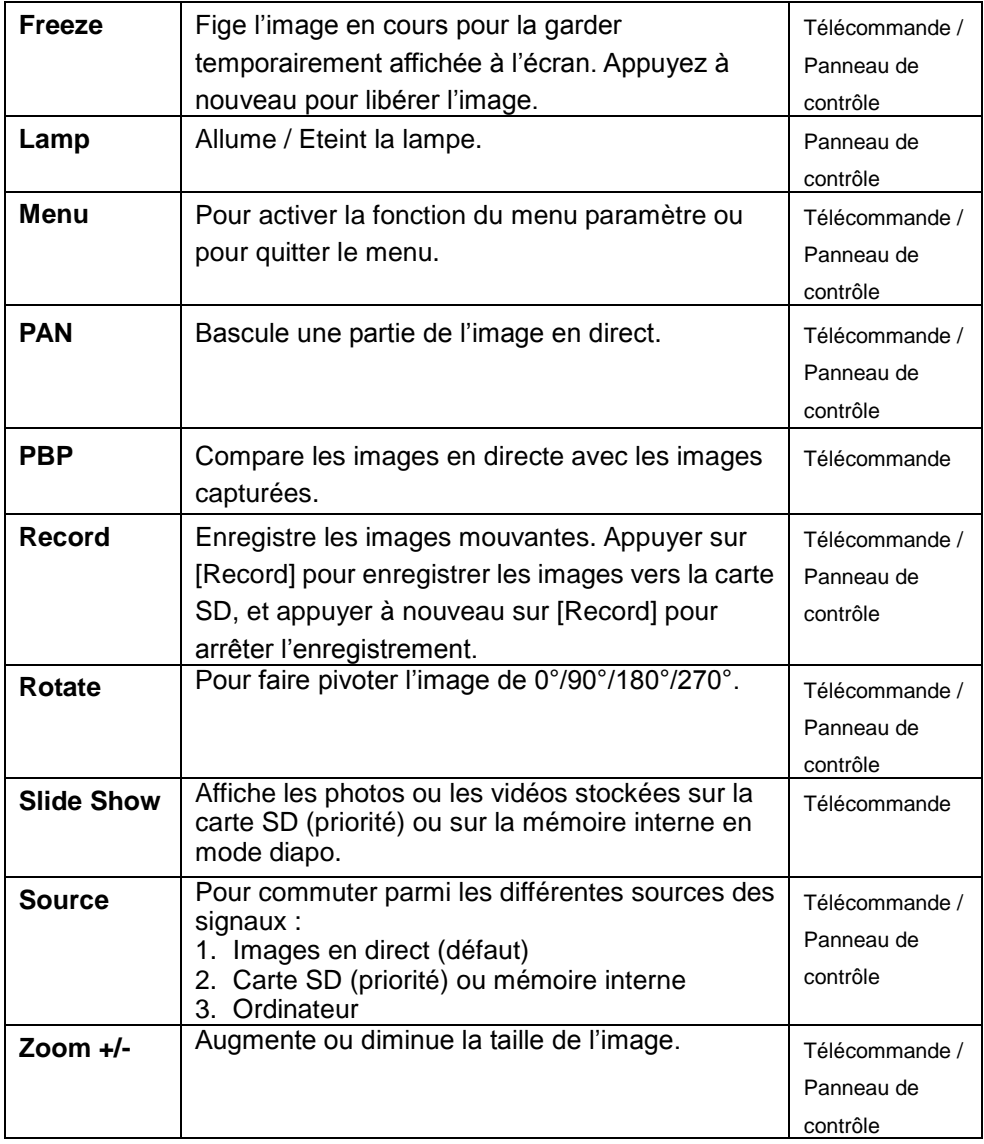

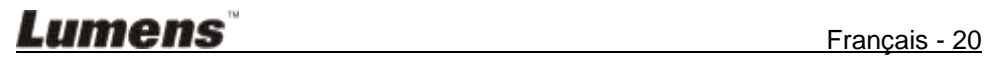

## <span id="page-21-0"></span>**6.2 Menu Paramètre**

**<Remarque> Appuyez sur [Menu] sur la télécommande ou sur le panneau de contrôle pour accéder au menu paramètre; Les valeurs soulignées en gras dans le tableau suivant sont les valeurs par défaut.**

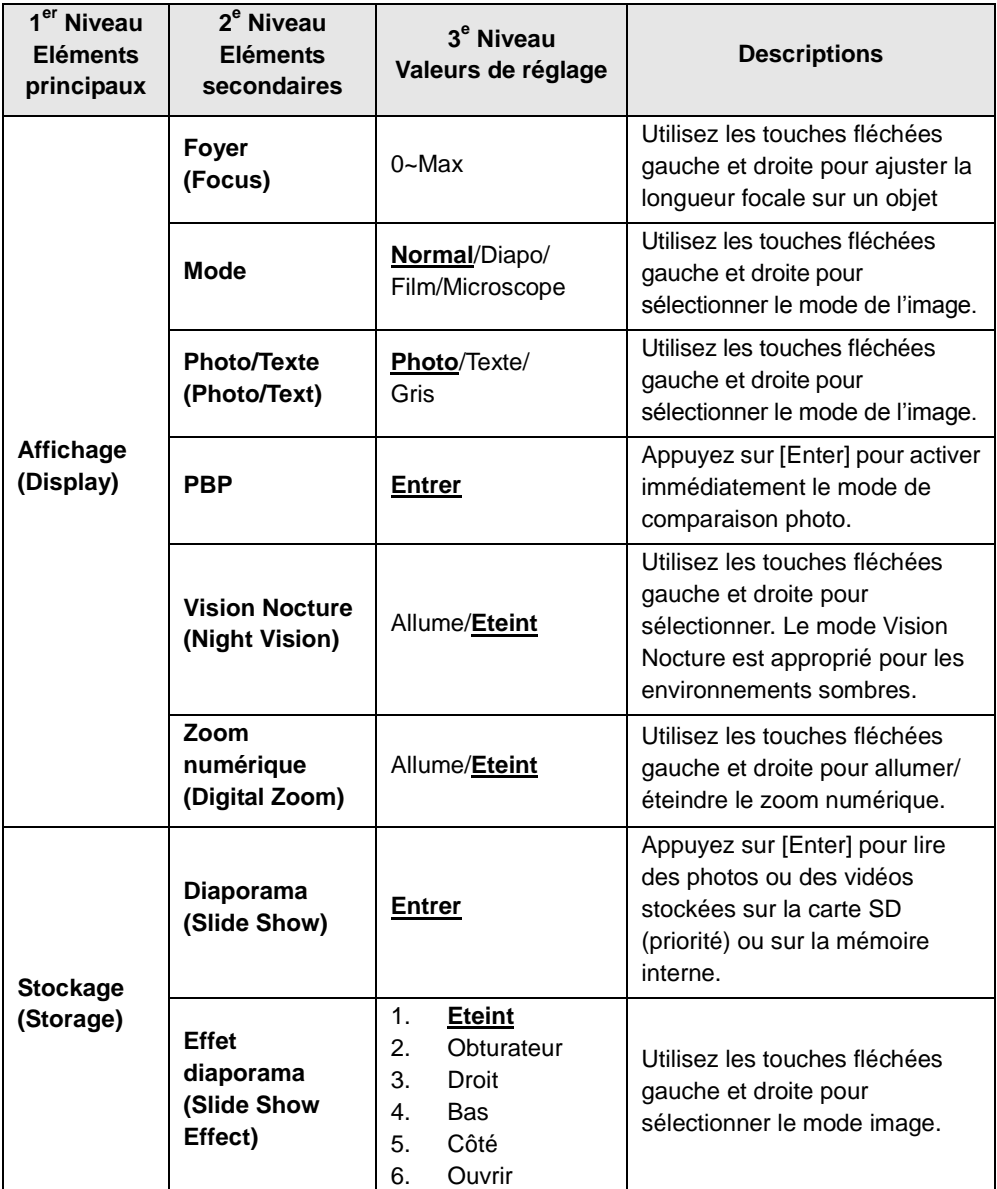

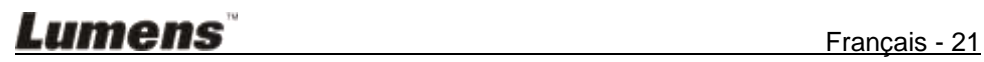

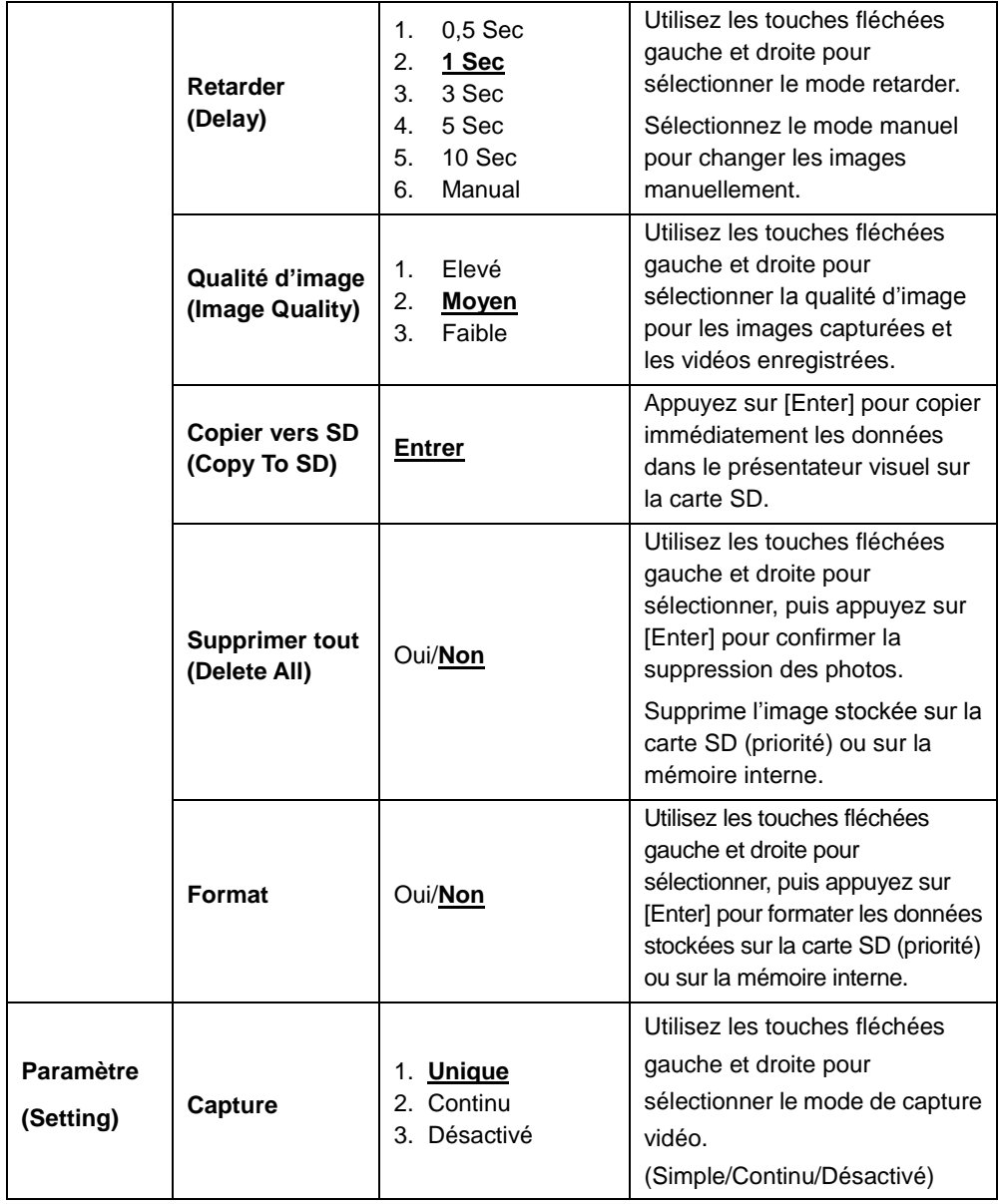

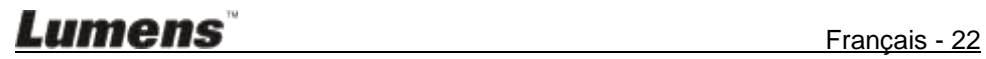

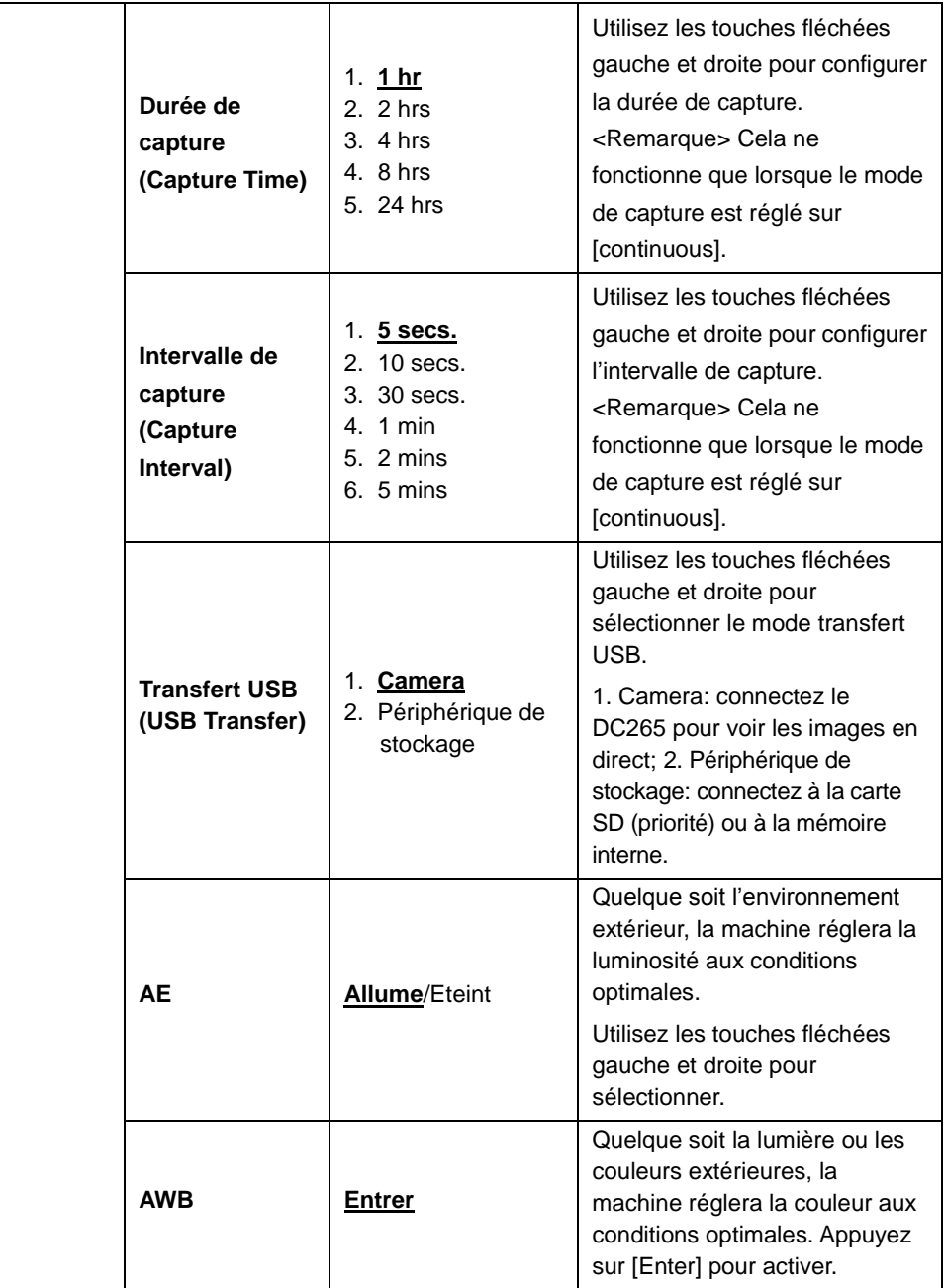

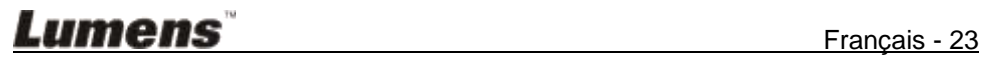

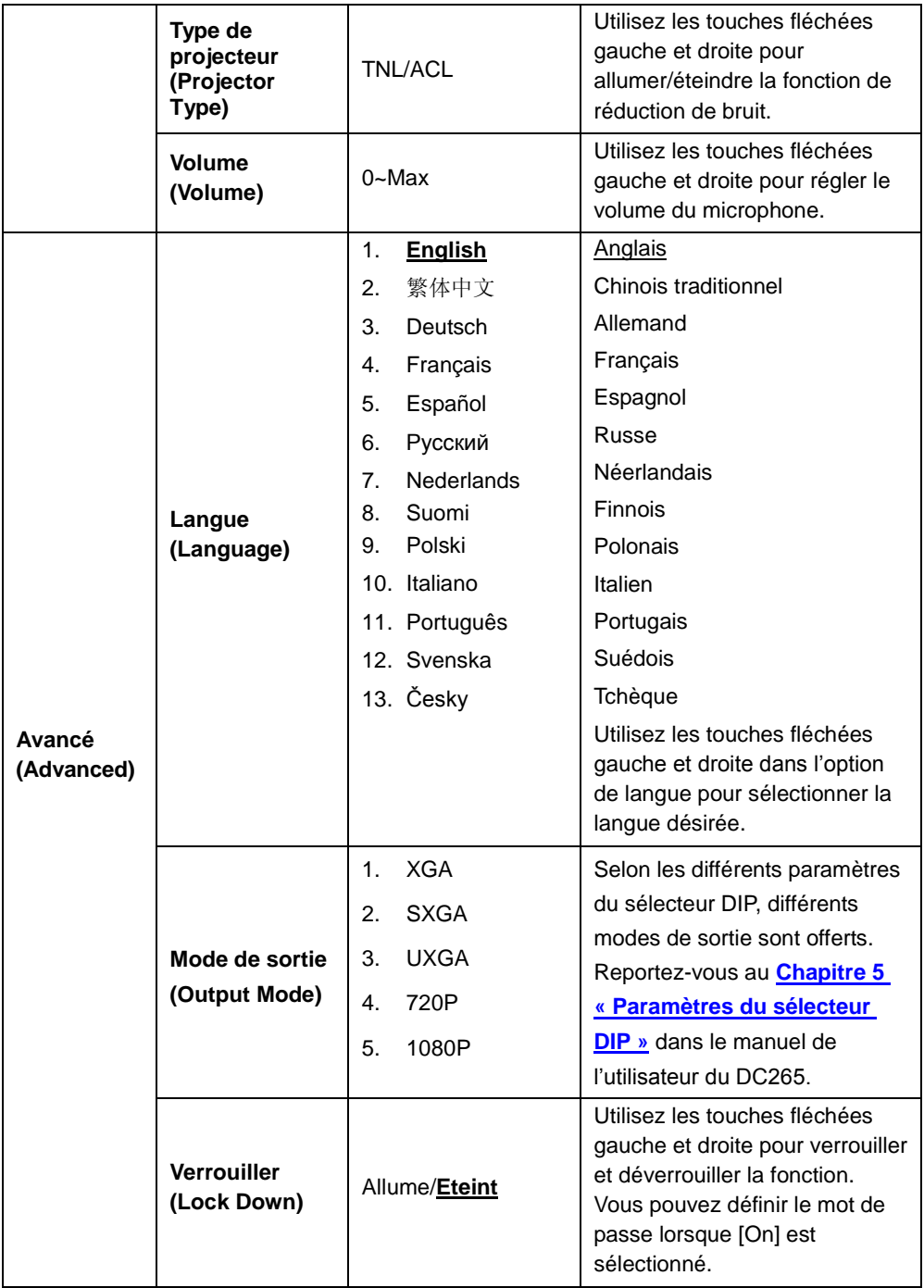

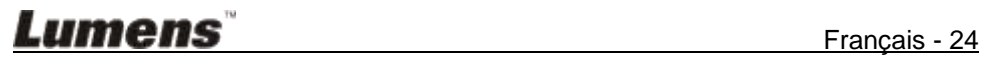

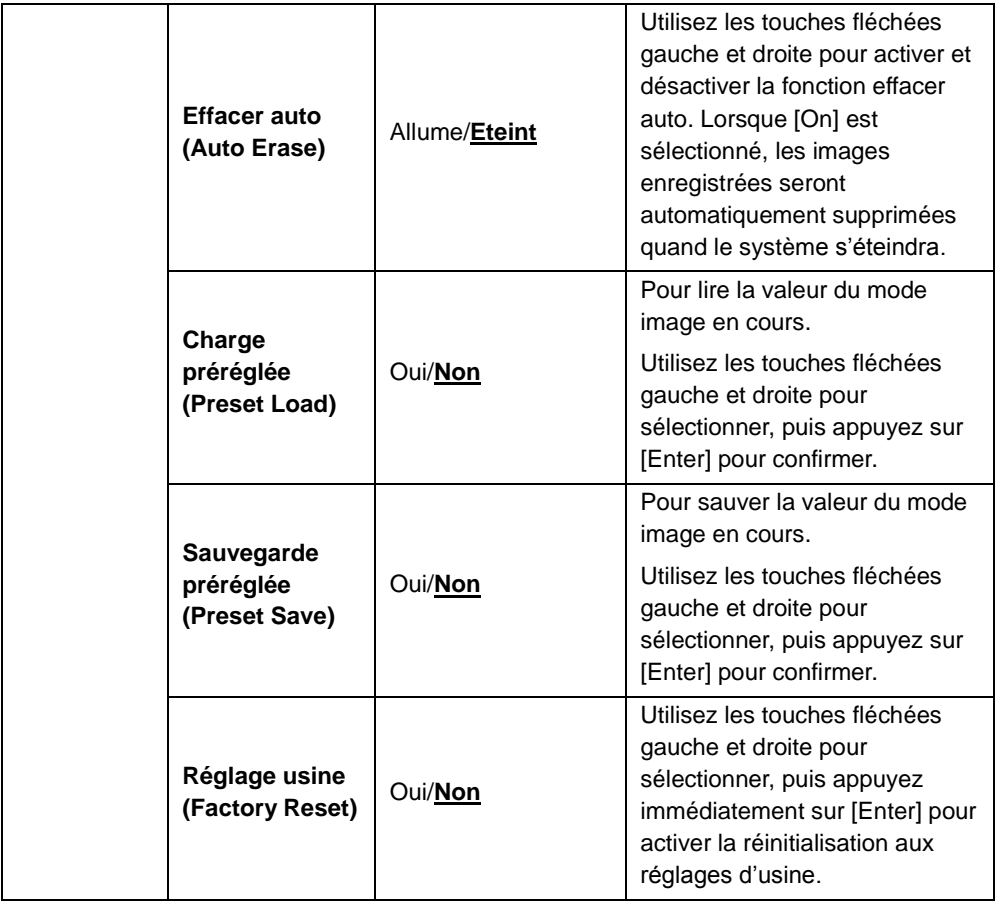

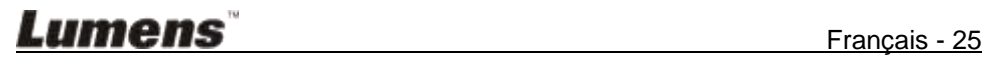

## <span id="page-26-0"></span>**Chapitre 7 Descriptions des fonctions principales**

## <span id="page-26-1"></span>**7.1 Je souhaite commuter les sources d'images**

L'image en direct est la source d'image par défaut. Appuyez sur [Source] sur la **télécommande** ou sur le **panneau de contrôle** pour changer :

- 1. Images en direct (défaut)
- 2. Carte SD (priorité) ou mémoire interne
- 3. Ordinateur

### <span id="page-26-2"></span>**7.2 Je souhaite rendre le texte plus clair et les photos plus colorées**

Photo **(mode photo)** est sélectionné par défaut dans le mode [Photo/Text]. Vous pouvez changer les réglages via la **télécommande ou le panneau de commande.**

- [Photo] (défaut) : pour visionner les photos ou le texte avec des photos et rendra les photos plus colorées.
- [Text] : pour visionner les fichiers texte et rendra le texte plus clair.
- [Gray] : pour visionner les photos noires et blanches et rendra la différentiation de gamme de gris plus distincte.

Vous pouvez changer les réglages via la **télécommande** ou **le panneau de commande :**

- 1. Appuyez sur [MENU] pour accéder au menu paramètre.
- 2. Appuyez sur [ $\blacktriangleright$ ] ou [ $\blacktriangleleft$ ] pour sélectionner [Display].
- 3. Appuyez sur [▼] pour sélectionner [Photo/Text].
- 4. Appuyez sur [ $\blacktriangleright$ ] ou [ $\blacktriangleleft$ ] pour sélectionner [Photo/Text/Gray] (Référez-vous a la description ci-dessus).
- 5. Appuyez sur [MENU] pour quitter.

## <span id="page-26-3"></span>**7.3 Je souhaite zoomer les images vers l'avant / l'arrière**

- 1. Appuyez sur [Zoom +] sur la **télécommande** ou sur le **panneau de contrôle** pour zoomer vers l'avant.
- 2. Appuyez sur [Zoom -] sur la **télécommande** ou sur le **panneau de contrôle** pour zoomer vers l'arrière.

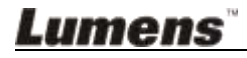

## <span id="page-27-0"></span>**7.4 Je souhaite utiliser la mise au point**

- 1. Appuyez sur [AF] sur la **télécommande**.
- 2. Appuyez sur le **bouton AF** sur la tête de la caméra de l'unité principale.

## <span id="page-27-1"></span>**7.5 Je souhaite régler la luminosité**

#### **Si vous utilisez la télécommande ou le panneau de contrôle :**

- 1. Appuyez sur [BRT +] pour éclaircir.
- 2. Appuyez sur [BRT -] pour assombrir.

## <span id="page-27-2"></span>**7.6 Je souhaite allumer/éteindre la lampe**

1. Par défaut la lampe est allumée. Appuyez sur [Lamp] sur la **panneau de contrôle** pour l'éteindre**.**

## <span id="page-27-3"></span>**7.7 Je souhaite régler automatiquement l'image pour obtenir la meilleure luminosité et la meilleure mise au point**

1. Appuyez sur [Auto Tune] sur la **panneau de contrôle**.

## <span id="page-27-4"></span>**7.8 Je souhaite capturer des images**

### **7.8.1 Configuration de la qualité des images capturées**

- 1. Appuyez sur [Menu] sur la **télécommande** ou sur le **panneau de contrôle** pour accéder au menu paramètre.
- 2. Appuyez sur [ $\blacktriangleright$ ] ou [ $\blacktriangleleft$ ] jusqu'à [Storage].
- 3. Appuyez sur  $[\nabla]$  pour trouver [Image Quality].
- 4. Appuyez sur [ $\blacktriangleright$ ] ou [ $\blacktriangleleft$ ] pour sélectionner parmi [High/Medium/Low].
- 5. Appuyez sur [MENU] pour quitter.

### **7.8.2 Régler la capture en continue**

- 1. Appuyez sur [Menu] de la **télécommande** ou du **panneau de contrôle** pour entrer dans le menu de réglage.
- 2. Appuyez sur [▶] ou [◀] jusqu'au menu [Setting].
- 3. Appuyez sur [▼] à la recherche de [Capture].
- 4. Appuyez sur  $[\triangleright]$  ou  $[\triangleleft]$  pour sélectionner [continuous].
- 5. Appuyez sur [v] à la recherche de [Capture Time]. Appuyez sur [ $\blacktriangleright$ ] ou [ $\blacktriangleleft$ ] pour sélectionner les valeurs de durée.
- 6. Appuyez sur [ $\blacktriangledown$ ] à la recherche de [Capture Interval]. Appuyer sur

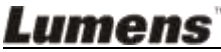

Français - 27

- [De] ou [<] pour sélectionner les valeurs de durée.
- 7. Appuyez sur [Menu] pour quitter.

#### **7.8.3 Capturer et enregistrer des images**

1. Appuyez sur [Capture] sur la **télécommande** ou sur le **panneau de contrôle**.

**<Remarque> Si le mode de capture est réglé sur [continuous], appuyez sur [Capture] afin de capturer les images en continu, appuyez à nouveau sur [Capture] pour quitter.**

## <span id="page-28-0"></span>**7.9 Je souhaite afficher les images capturées**

- 1. Appuyez sur [Source] sur la **télécommande** ou sur le **panneau de contrôle** pour afficher toutes les images capturées en miniature.
- 2. Appuyez sur  $[4]$  ou  $[\nabla]$  ou  $[\nabla]$  ou  $[4]$  pour sélectionner la miniature que vous souhaitez afficher.
- 3. Appuyez sur [Enter] pour l'affichage en plein écran de l'image.
- 4. Appuyez sur [ $\blacktriangleright$ ] ou [ $\blacktriangleleft$ ] pour passer à l'image précédente/suivante.
- 5. Appuyez sur [Source] pour quitter.

## <span id="page-28-1"></span>**7.10 Je souhaite supprimer les images capturées**

- 1. Appuyez sur [Source] sur la **panneau de contrôle**.
- 2. Appuyez sur  $[4]$  ou  $[\nabla]$  ou  $[\nabla]$  ou  $[4]$  pour sélectionner la miniature que vous souhaitez supprimer.
- 3. L'appui sur [Delete] ouvrira une fenêtre [Delete File].
- 4. Appuyez sur [ $\blacktriangleright$ ] ou [ $\blacktriangleleft$ ] pour sélectionner [Yes] (La valeur par défaut est Non).
- 5. Appuyez sur [Enter] pour supprimer la photo sélectionnée.
- 6. Appuyez sur [Source] pour quitter.

## <span id="page-28-2"></span>**7.11 Je souhaite supprimer automatiquement les images capturées quand le système s'éteint (Effacer auto)**

- 1. Appuyez sur [Menu] sur la **télécommande** ou sur le **panneau de contrôle** pour accéder au menu paramètre.
- 2. Appuyez sur [▶] ou [◀] pour accéder au menu [Advanced].
- 3. Appuyez sur [▲] ou [▼] jusqu'à [Auto Erase].
- 4. Appuyez sur [ $\blacktriangleright$ ] pour sélectionner [On].

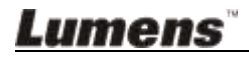

- 5. Appuyez sur [Menu] pour quitter.
- 6. Les photos capturées seront automatiquement supprimées quand le système est éteint.

## <span id="page-29-0"></span>**7.12 Je souhaite enregistrer des vidéos (Enregistrer)**

#### **7.12.1 Configurer la qualité de l'image**

- 1. Appuyez sur [Menu] sur la **télécommande** ou sur le **panneau de contrôle** pour accéder au menu paramètre.
- 2. Appuyez sur [▶] ou [◀] jusqu'à [Storage].
- 3. Appuyez sur  $[\nabla]$  pour trouver [Image Quality].
- 4. Appuyez sur [ $\blacktriangleright$ ] ou [ $\blacktriangleleft$ ] pour sélectionner parmi [High/Medium/Low].
- 5. Appuyez sur [Menu] pour quitter.

#### **7.12.2 Enregistrer des images en mouvement**

- 1. Appuyez sur [Record] sur la **télécommande** ou sur le **panneau de contrôle** pour commencer l'enregistrement vidéo.
- 2. Appuyez à nouveau sur [Record] pour arrêter l'enregistrement.
- 3. Enregistre les sons avec le microphone intégré du panneau de contrôle.

#### **7.12.3 Passer des vidéos**

- 1. Pressez [Source] sur la **télécommande** ou le **panneau de contrôle** pour afficher les onglets de toutes les vidéo enregistrées.
- 2. Pressez  $[\triangle]$  ou  $[\triangledown]$  ou  $[\triangleright]$  ou  $[\triangle]$  pour sélectionner l'onglet que vous voulez regardez.
- 3. Pressez [Enter] pour vision en plein écran.
- 4. pressez [ $\blacktriangleright$ ] ou [<] pour aller à la vidéo précédente/suivante.
- 5. Pressez [Source] pour quitter.

**[Remarque] Seule les fichiers MOUV enregistrés peuvent être passés et la sortie de son en directe n'est pas disponible ; un amplificateur additionnel peut être relié au port PHONE.**

### <span id="page-29-1"></span>**7.13 Je souhaiterais basculer une partie de l'image en directe (PAN)**

#### **Si vous utilisez la télécommande ou le panneau de commande :**

- 1. Pressez [PAN] pour entrer le mode de pan d'image
- 2. Pressez [▲] ou [▼] ou [◀] ou [▶] pour déplacer et regarder les images agrandies partiellement.
- 3. Pressez [PAN] pour quiter le mode agrandissage partiel.

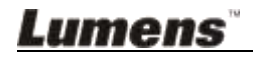

## <span id="page-30-0"></span>**7.14 Je souhaite lire les diapos (Diaporama)**

#### **7.14.1 Configurer l'effet diaporama**

- 1. Appuyez sur [Menu] sur la **télécommande** ou sur le **panneau de contrôle** pour accéder au menu paramètre.
- 2. Appuyez sur [▶] ou [◀] pour accéder au menu [Storage].
- 3. Appuyez sur [ $\blacktriangledown$ ] pour trouver l' [Slide Show Effect].
- 4. Appuyez sur  $[\triangleright]$  ou  $[\triangleleft]$  pour sélectionner le mode de sélection d'images parmi [Off / Shutter / Right / Down / Side / Open]
- 5. Appuyez sur [Menu] pour quitter.

### **7.14.2 Configurer le temps de retardement**

- 1. Appuyez sur [Menu] sur la **télécommande** ou sur le **panneau de contrôle** pour accéder au menu paramètre.
- 2. Appuyez sur [▶] ou [◀] pour accéder au menu [Storage].
- 3. Appuyez sur  $[\nabla]$  pour trouver [Delay].
- 4. Appuyez sur [ $\blacktriangleright$ ] ou [ $\blacktriangleleft$ ] pour sélectionner le mode de sélection d'image parmi [0,5 Sec / 1 Sec / 3 Sec / 5 Sec / 10 Sec / Manual].
- 5. Appuyez sur [Menu] pour quitter.

### **7.14.3 Activer/Stopper le diaporama**

**<Remarques>Les images supérieures à 8 Mo, ne peuvent pas être lues. Pendant la lecture, la fonction [Rotation] peut être activée pour faire pivoter les images.** 

#### **Télécommande:**

- 1. Appuyez sur [Slide Show] pour commencer la lecture.
- 2. Appuyez à nouveau sur [Slide Show] pour arrêter la lecture.

#### **Panneau de contrôle:**

- 1. Appuyez sur [Menu] pour accéder au menu paramètre.
- 2. Appuyez sur [ $\blacktriangleright$ ] ou [ $\blacktriangleleft$ ] pour accéder au menu [Storage].
- 3. Appuyez sur [▼] pour trouver [Slide Show].
- 4. Appuyez sur [Enter] pour lire.
- 5. Pour arrêter la lecture, répétez les étapes 1 à 4.

## <span id="page-30-1"></span>**7.15 Je souhaite comparer des images (Comparer des images en direct avec des images capturées) (PBP, Picture by Picture)**

Cette fonction comparera et contrastera une image en direct avec une

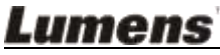

image capturée.

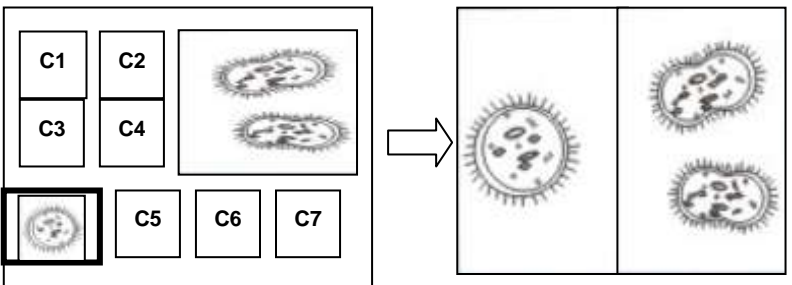

**Image capturée Image en direct**

#### **Télécommande:**

- 1. Appuyez sur [PBP] pour accéder à l'écran de sélection photo PBP (Picture by Picture).
- 2. Appuyez sur  $[4]$  ou  $[\nabla]$  ou  $[\nabla]$  ou  $[4]$  pour sélectionner les fichiers à comparer.
- 3. Appuyez sur [Enter] pour activer la comparaison de l'image.
- 4. Appuyez sur [ $\blacktriangleright$ ] ou [ $\blacktriangleleft$ ] pour déplacer les images (seulement les images capturées) vers la gauche/droite.
- 5. Appuyez à nouveau sur [Menu] pour revenir aux miniatures d'images.
- 6. Appuyez sur [Source] pour quitter.

#### **Panneau de contrôle:**

- 1. Appuyez sur [Menu] pour accéder au menu paramètre.
- 2. Appuyez sur [ $\blacktriangleright$ ] ou [ $\blacktriangleleft$ ] pour accéder au menu [Display].
- 3. Appuyez sur [▼] pour trouver [PBP]
- 4. Appuyez sur [Enter] pour accéder à l'écran de sélection photo PBP (image par image).
- 5. Appuyez sur [▲] ou [▼] ou [▶] ou [◀] pour sélectionner les fichiers à comparer.
- 6. Appuyez sur [Enter] pour activer la comparaison d'image.
- 7. Appuyez sur [▶] ou [◀] pour déplacer les images (seulement les images capturées) vers la gauche/droite.
- 8. Appuyez à nouveau sur [Menu] pour revenir aux miniatures d'images.
- 9. Appuyez sur [Source] pour quitter.

## <span id="page-31-0"></span>**7.16 Je souhaite réduire le bruit de l'image (Type de projecteur)**

Cette fonction permet au présentateur visuel de supprimer

automatiquement le bruit de l'image. Le bruit apparaît de manière évidente

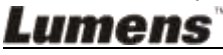

quand le présentateur visuel est connecté à un projecteur DLP. Vous pouvez utiliser cette fonction pour améliorer la qualité de l'image.

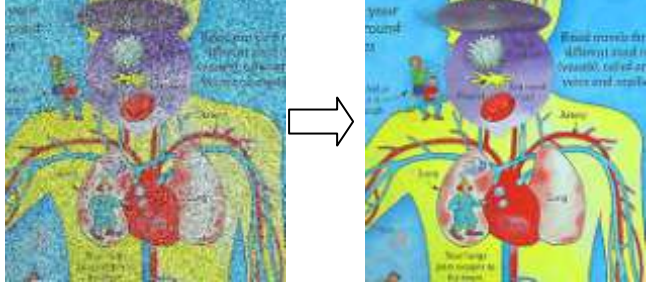

- 1. Appuyez sur [Menu] sur la **télécommande** ou sur le **panneau de contrôle** pour accéder au menu paramètre.
- 2. Appuyez sur [▶] ou [◀] jusqu'à [Setting].
- 3. Appuyez sur [▼] pour [Projector Type].
- 4. Appuyez sur [ $\blacktriangleright$ ] ou [ $\blacktriangleleft$ ] pour sélectionner [DLP/LCD].
- 5. Appuyez sur [Menu] pour quitter.

## <span id="page-32-1"></span><span id="page-32-0"></span>**7.17 Je souhaite revenir aux réglages d'usine par défaut (Réglage d'Usine)**

- 1. Appuyez sur [Menu] sur la **télécommande** ou sur le **panneau de contrôle** pour accéder au menu paramètre.
- 2. Appuyez sur [ $\blacktriangleright$ ] ou [ $\blacktriangleleft$ ] pour accéder au menu [Advanced].
- 3. Appuyez sur [▼] pour sélectionner [Factory Reset].
- 4. Appuyez sur [ $\blacktriangleright$ ] ou [ $\blacktriangleleft$ ] pour sélectionner [Yes].
- 5. Appuyez sur [Enter] pour activer.

## **7.18 Je voudrais changer le logo de démarrage**

#### **<Remarque> Le fichier logo de démarrage (.jpg) doit être inférieure à 5 Mb.**

- 1. Pressez [DELETE] + [<sup>4</sup>] sur le **panneau de control** pour entrer *Menu Service*.
- 2. Pressez sur [▶] ou [◀] pour sélectionnez [Logo].
- 3. Pressez [▼] pour [Image], et pressez [ENTER] pour lire les fichiers stockés.
- 4. Pressez sur  $[4]$ ,  $[\nabla]$ ,  $[4]$  ou  $[\nabla]$  un fichier, et appuyez sur [ENTER] pour appliquer les changements.
- 5. Pressez  $[\nabla]$  pour [Loge Select], and pressez  $[\nabla]$  ou  $[\nabla]$  pour sélectionner [Customer Logo].

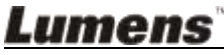

Français - 32

- 6. Pressez [ $\blacktriangledown$ ] pour [Logo Show time], et pressez [ $\blacktriangleright$ ] ou [ $\blacktriangleleft$ ] pour modifier le temps de représentation.
- 7. Pressez sur [MENU] pour quitter.

## <span id="page-33-0"></span>**7.19 Je souhaite définir / changer le mot de passe (Verrouiller)**

#### **7.19.1 Configurer le mot de passe**

- 1. Appuyez sur [Menu] sur le **panneau de contrôle** pour accéder au menu paramètre.
- 2. Appuyez sur  $[\triangleright]$  ou  $[\triangleleft]$  pour le menu [Advanced].
- 3. Appuyez sur [▼] pour [Lock Down].
- 4. Appuyez sur [Del ou [ $\blacktriangleleft$ ] pour sélectionner [On].
- 5. L'écran s'affichera comme montré ci-dessous.

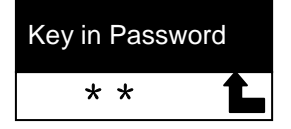

6. Entrez le mot de passe

Appuyez sur les touches du **panneau de contrôle**. Toutes les touches peuvent être utilisées pour le mot de passe sauf les touches [Power] et [Enter]. **Le nombre maximum de caractères est de 2**. Par exemple, vous pouvez appuyez sur [Source] + [Menu] comme mot de passe.

**<Remarque> L'écran affichera \* quand vous entrez le mot de passe. Assurez-vous que vous vous rappelez l'ordre suivant lequel les touches sont saisies**.

- 7. Une fois le mot de passe saisi, appuyez sur [Enter].
- 8. L'écran de confirmation s'affichera, comme montré ci-dessous. Entrez à nouveau le mot de passe.

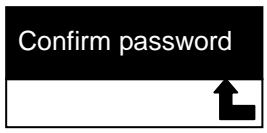

9. Une fois le mot de passe saisi, appuyez sur [Enter]. Si le mot de passe a été correctement saisi, la configuration est terminée. Si le mot de passe n'est pas correct, un message d'erreur s'affichera avec des instructions à suivre.

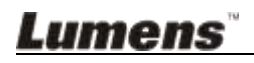

### **7.19.2 Changer le mot de passe**

- 1. Appuyez sur [Menu] sur le **panneau de contrôle** pour accéder au menu paramètre.
- 2. Appuyez sur  $[\triangleright]$  ou  $[\triangleleft]$  pour le menu [Advanced].
- 3. Appuyez sur [▼] pour [Lock Down].
- 4. Appuyez sur [ $\blacktriangleright$ ] ou [ $\blacktriangleleft$ ] pour sélectionner [Off] et désactiver la fonction de configuration du mot de passe.
- 5. Appuyez sur [▶] ou [◀] pour sélectionner [On] et réactiver la fonction de configuration du mot de passe. Référez-vous aux étapes 5-8 dans le **Manuel de l'utilisateur du DC265 Chapitre 7 Descriptions des fonctions principales 7.18.1 Configurer le mot de passe**.

## <span id="page-34-0"></span>**7.20 Utiliser une carte SD**

#### **7.20.1 Désactiver la fonction de protection en écriture (Verrouiller SD)**

Si la fonction de protection en écriture de la carte SD est activée, vous ne pourrez pas utiliser la fonction **Capture**, bien que vous puissiez toujours lire les fichiers se trouvant sur la carte. Réglez le verrou de la carte SD pour désactiver la fonction de protection en écriture.

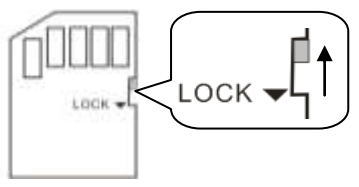

#### **7.20.2 Insérer une carte SD**

- 7.20.2.1 L'écran affichera [Copy to SD card] et vous demandera si vous souhaitez copier les fichiers enregistrés dans le DC265 vers une carte SD.
	- > Appuyez sur [▶] ou [◀] sur le **panneau de contrôle** pour sélectionner.

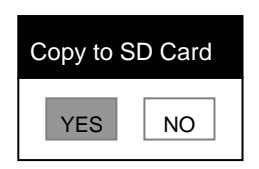

7.20.2.2 L'écran affichera ce qui suit, une fois que vous avez inséré une carte SD non formatée.

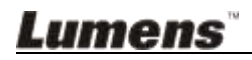

Appuyez sur  $[\triangleright]$  ou  $[\triangleleft]$  sur le **panneau de contrôle** pour sélectionner.

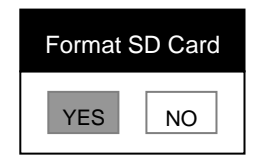

**<Remarque>Les données préalablement enregistrées sur la carte SD seront effacées lors du formatage.**

#### **7.20.3 Ejecter une carte SD**

**<Remarque> Mettez hors tension avant d'éjecter la carte SD afin d'éviter d'endommager la carte SD.**

### <span id="page-35-0"></span>**7.21 Fonctions associées à l'ordinateur**

Assurez-vous que le câble USB est connecté et que les pilotes sont installés avant d'utiliser les fonctions associées à l'ordinateur. Consultez le **Manuel de l'utilisateur du DC265 Chapitre 4 Installation et connexions 4.3 Connexion des périphériques et 4.6 Installation du logiciel d'application**.

#### **7.21.1 Je souhaite insérer une photo dans** *MS-Paint*

1. Cliquez sur **Fichier**> **Depuis le Scanner ou la Camera dans**  *MS-Paint* affiché en bas à gauche de la figure.

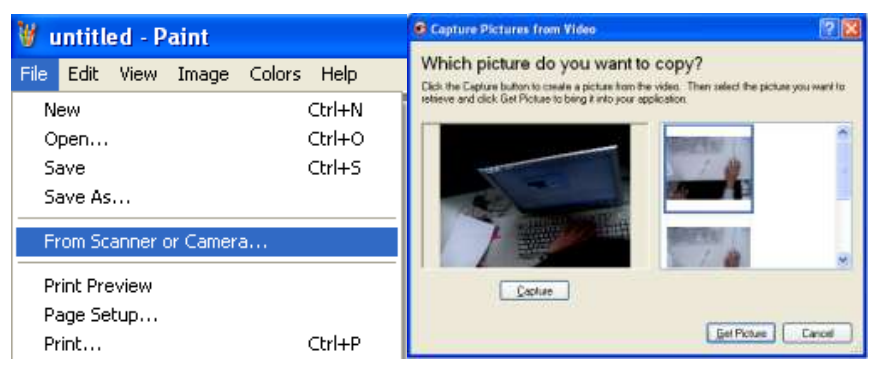

2. Cliquez sur [Get Picture] pour capturer des photos d'images en direct et insérer des fichiers en cours d'utilisation comme affiché dans la figure en haut à droite.

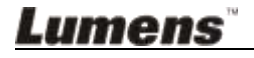

#### **7.21.2 Je souhaite insérer une photo dans** *MS-Word*

**<Remarque> : Pour Windows Office 2003 ou les versions postérieures, veuillez utiliser la fonction avec OneNote.**

1. Cliquez sur **Insérer > Image > Depuis le Scanner ou la Camera** dans **MS-Word.**

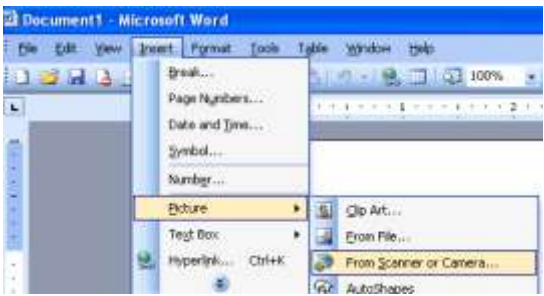

2. Sélectionnez [Visual Presenter V2] et cliquez [Custom Insert].

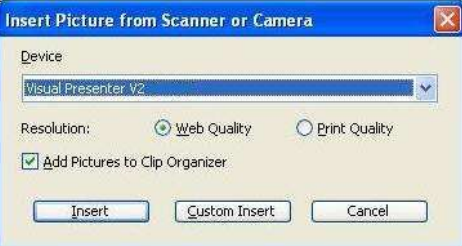

3. Cliquez sur [Get Picture]. Cela capturera la photo d'image en direct.

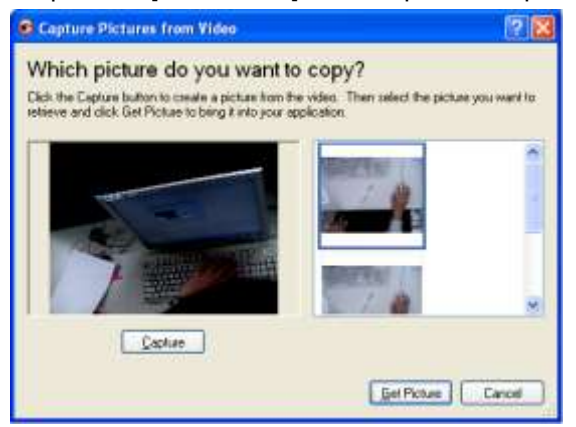

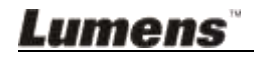

#### **7.21.3 Je souhaite changer la configuration du DC265 puis capturer une photo dans** *MS-Word*

**<Remarque> : Pour Windows Office 2003 ou les versions postérieures, veuillez utiliser la fonction avec OneNote.**

1. Cliquez sur **Insérer > Image > Depuis le Scanner ou la Camera** dans *MS-Word***.**

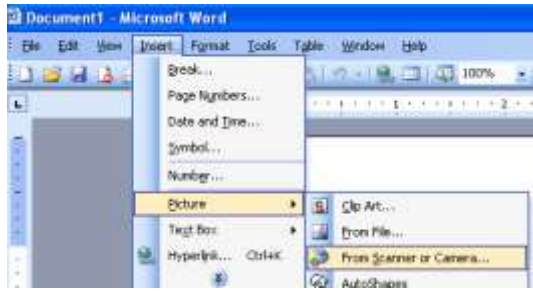

2. Sélectionner [Visual Presenter V2 TWAIN] et cliquer [Custom Insert].

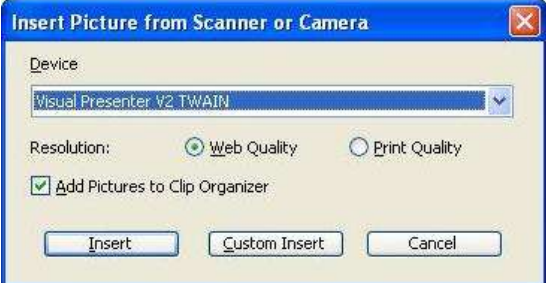

3. Une fenêtre montrant une image en direct (voir ci-dessous) s'affichera.

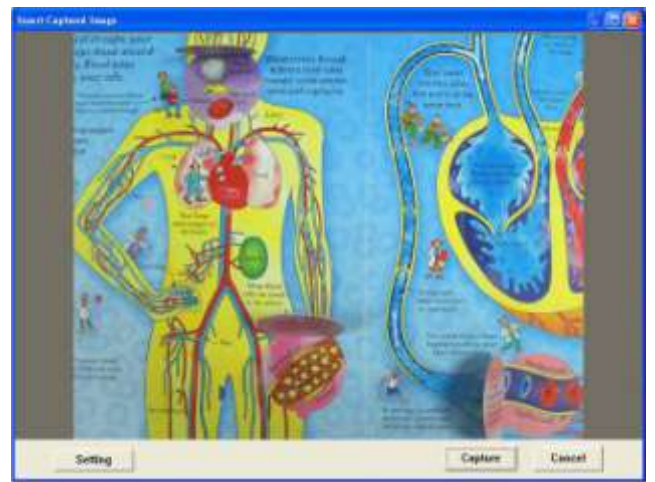

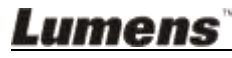

- 4. Appuyez sur [Setting] pour contrôler le DC265 via l'interface *Camera Settings*. La procédure d'opération est la même avec la **télécommande** et le **panneau de contrôle** du DC265. Consultez le **Manuel de l'utilisateur du DC265 Chapitre 6 Panneau de contrôle / Télécommande et Menu Paramètre.**
	- 5. Appuyez sur [Setting] pour capturer des images dans *MS-Word.*
	- 6. Appuyez sur [Cancel] pour quitter.

#### **7.21.4 Je souhaite définir le DC265 comme une** *Caméra de PC*

- 1. Appuyez sur [Menu] sur la **télécommande** ou le **panneau de contrôle** pour accéder au menu paramètre.
- 2. Appuyez sur  $[\triangleright]$  ou  $[\triangleleft]$  jusqu'au menu [Setting].
- 3. Appuyez sur [▼] pour trouver [USB Transfer].
- 4. Appuyez sur [ $\blacktriangleright$ ] ou [ $\blacktriangleleft$ ] pour sélectionner [Camera].
- 5. Une fenêtre sera affichée, montrant le [Visual Presenter V2], comme présenté ci-dessous.

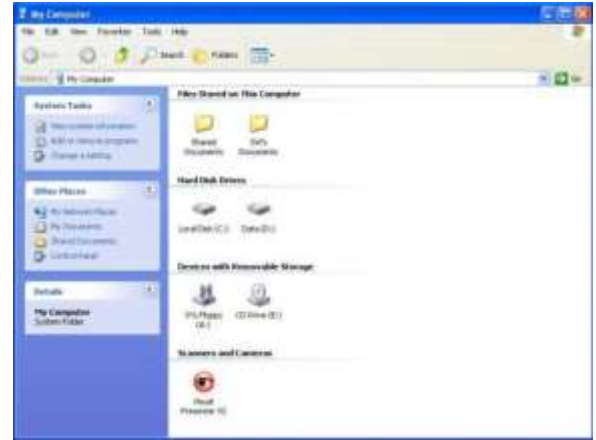

6. Cliquez [Visual Presenter V2].

#### **7.21.5 Je souhaite définir le DC265 comme un** *Disque Amovible*

- 1. Appuyez sur [Menu] sur la **télécommande** ou le **panneau de contrôle** pour accéder au menu paramètre.
- 2. Appuyez sur [▶] ou [◀] jusqu'au menu [Setting].
- 3. Appuyez sur [▼] pour trouver [USB Transfer].
- 4. Appuyez sur [ $\blacktriangleright$ ] ou [ $\blacktriangleleft$ ] pour sélectionner [Storage device].

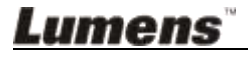

5. Appuyez sur [Menu] pour quitter.

6. Un *Disque Amovible* sera affiché.

**<Remarque> Le** *Disque Amovible* **sélectionnera la carte SD si la carte SD a été insérée, mais si la carte SD n'a pas été insérée, le**  *Disque Amovible* **utilisera de la mémoire interne.** 

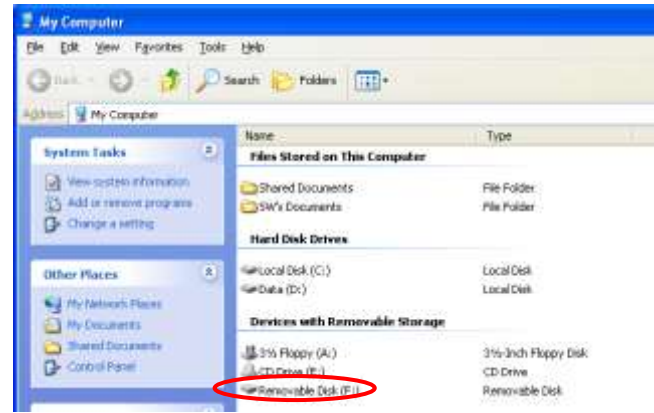

**<Remarque>Ceci désactivera la fonction** *Capture***. Il est suggéré de revenir en mode [Camera] après l'utilisation de cette fonction. Veuillez suivre les étapes ci-dessous.** 

- 1. Appuyez sur [Menu] sur la **télécommande** ou le **panneau de contrôle** pour accéder au menu paramètre.
- 2. Appuyez sur  $[\triangleright]$  ou  $[\triangleleft]$  jusqu'au menu [Setting].
- 3. Appuyez sur [▼] pour trouver [USB Transfer].
- 4. Appuyez sur [ $\blacktriangleright$ ] ou [ $\blacktriangleleft$ ] pour sélectionner [Camera].
- 5. Appuyez sur [Menu] pour quitter.

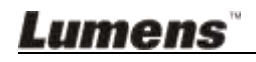

## <span id="page-40-0"></span>**Chapitre 8 Connexion au microscope**

#### 1. Montez l'**adaptateur de microscope** sur le microscope.

**<Remarque> Veuillez choisir un adaptateur approprié pour le** 

**microscope.** L'adaptateur pour microscope est utilisable pour les ouvertures de **Ø 28mm, Ø 31mm, Ø 33mm, et Ø 34mm.**

2. La lentille du DC265 se connecte avec l'**adaptateur du microscope**.

**Pour les oculaires d'environ Ø 33 mm et Ø 34 mm, un seul adaptateur de microscope est nécessaire (veuillez choisir celui avec un diamètre maximum).**

**Pour les oculaires d'environ Ø 28 mm ou 31 mm de diamètre, veuillez choisir l'adaptateur de microscope avec un diamètre maximal avec un autre adaptateur de microscope approprié.**

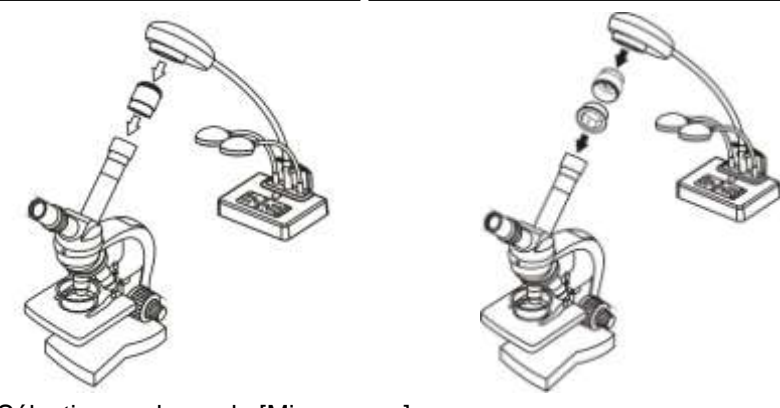

- 3. Sélectionnez le mode [Microscope]
	- 3.1.**Si vous utilisez la télécommande ou le panneau de contrôle** :
		- 3.1.1. Appuyez sur [MENU] pour accéder au menu paramètre.
		- 3.1.2. Appuyez sur [▶] ou [◀] pour sélectionner [Display].
		- 3.1.3. Appuyez sur [▼] pour sélectionner [Mode].
		- 3.1.4. Appuyez sur [▶] ou [◀] pour sélectionner [Microscope].
- 4. Si l'image n'est pas claire.
	- 4.1.Veuillez régler la mise au point du microscope.
	- 4.2.Appuyez sur le bouton **AF** de la tête de la caméra de l'unité principale pour activer la mise au point automatique.

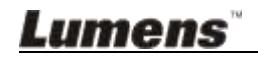

- 5. Zoom num
	- 5.1.Pressez [MENU] pour entrer dans le menu de paramétrages.
	- 5.2. Pressez [▶] ou [◀] aux [Setting].
	- 5.3. Pressez [▼] pour sélectionner [Digital Zoom].
	- 5.4. Pressez [▶] ou [◀] pour sélectionnez [On].
	- 5.5.Pressez **[Zoom +]/[Zoom -]** sur la **télécommande** ou le **panneau de contrôle**

**<Remarque> En mode microscope toutes les fonctions sont disponible excepté les fonctions [Zoom +] / [Zoom -] / [PAN] sur la télécommande ou le panneau de contrôle. Veuillez remettre en mode normal après utilisation du microscope, autrement, vous ne pouvez pas utiliser la fonction agrandissement/réduction.**

- 1. Appuyez sur [MENU] sur la **télécommande** ou le **panneau de contrôle** pour accéder au menu paramètre.
- 2. Appuyez sur [▶] ou [◀] pour sélectionner [Display].
- 3. Appuyez sur [▼] pour sélectionner [Mode].
- 4. Appuyez sur [ $\blacktriangleright$ ] ou [ $\blacktriangleleft$ ] pour sélectionner [Normal].

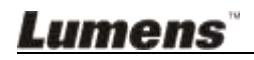

## <span id="page-42-0"></span>**Chapitre 9 Dépannage**

Ce chapitre décrit les problèmes que vous pouvez rencontrer lors de l'utilisation du DC265. Si vous avez des questions, veuillez consulter les chapitres associés et suivre toutes les solutions suggérées. Si le problème continue de se produire, veuillez contacter nos distributeurs ou centre de services.

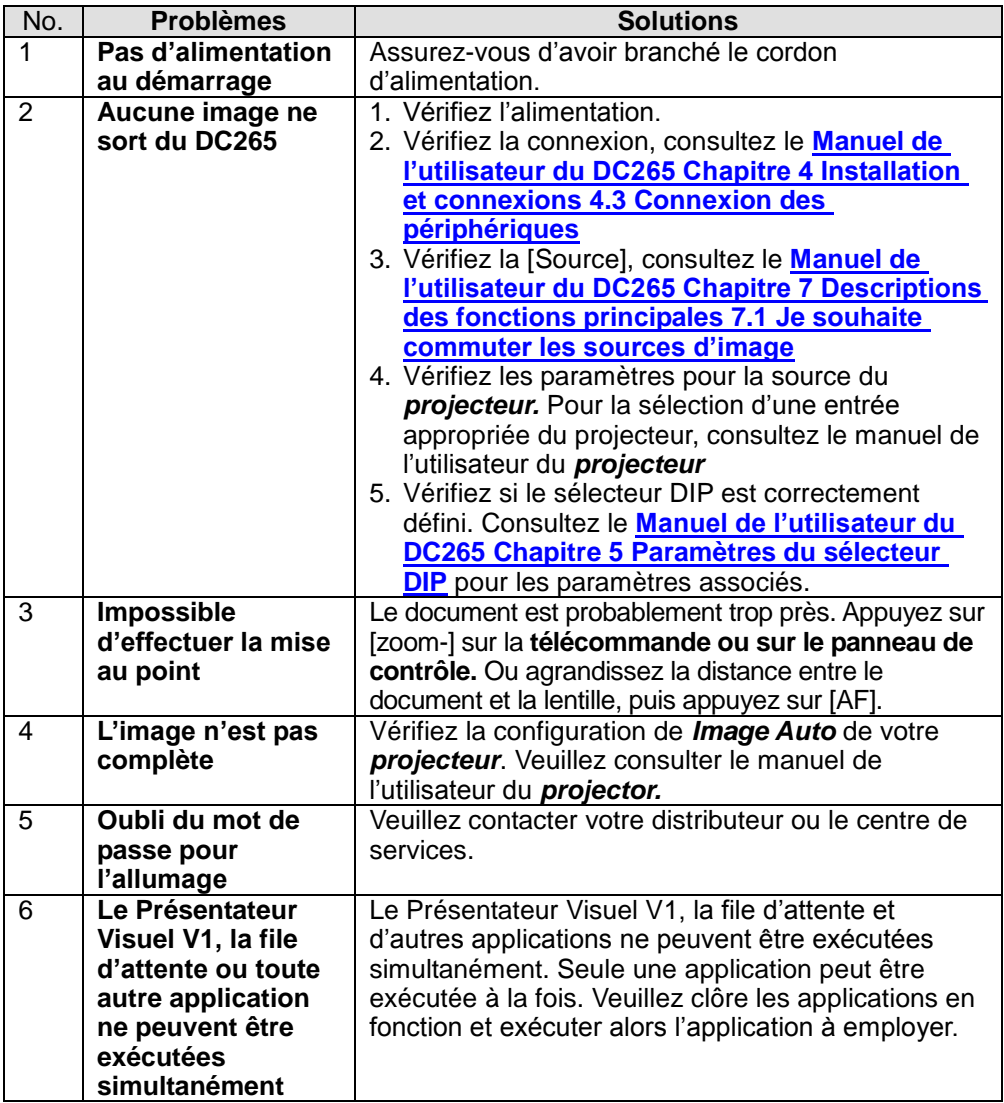

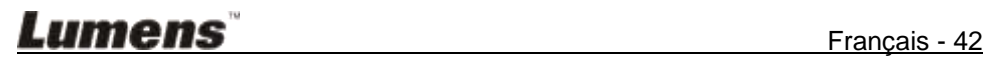